Vostro™ | A840/A860 Ghid de configurare şi referinţă rapidă

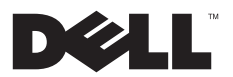

## Note, avertismente și atentionări

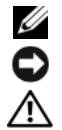

NOTĂ: O NOTĂ indică informatii importante care vă ajută să utilizati mai bine computerul dumneavoastră.

ANUNT: Un AVERTISMENT indică un pericol potențial de deteriorare a hardware-ului sau de pierdere de date și vă arată cum să evitati problema.

AVERTISMENT: Un AVERTISMENT indică posibilitatea de deteriorare a bunurilor, de daune corporale sau de deces.

#### **Mentiune produs Macrovision**

Acest produs include tehnologie de protectie a drepturilor de proprietate intelectuală, care este protejată prin declarații de proprietate asupra procedurii din anumite brevete și alte drepturi de proprietate intelectuală din S.U.A. deținute de Corporația Macrovision și de alti deținători de drepturi. Utilizarea tehnologiei de protecție a drepturilor de proprietate intelectuală trebuie aprobată de Macrovision Corporation, fiind destinată utilizării domestice sau în alte medii restrânse, în absenta unei autorizații extinse oferite de către Macrovision Corporation. Dezasamblarea şi modificarea echipamentului sunt interzise.

Informațiile din acest document pot fi modificate fără notificare.<br>© 2008 Dell Inc. Toate drepturile rezervate.

PP37L, PP38L

Este strict interzisă reproducerea sub orice formă a acestor materiale, fără autorizația scrisă a Dell Inc.

Mărcile comerciale utilizate în acest text: Dell, logo-ul DELL, Vostro, Wi-Fi Catcher, DellConnect, sunt mărci comerciale ale Dell Inc.; Bluetooth este o marcă comercială deținută de Bluetooth SIG. Inc. și este utilizată de Dell sub licență; Intel, Pentium, Core și Celeron sunt mărci comerciale înregistrate ale Intel Corporation din S.U.A. şi în alte ţări; Microsoft, Windows, Windows Vista şi logo-ul butonului de start Windows Vista sunt fie mărci comerciale fie mărci comerciale înregistrate ale Microsoft Corporation din Statele Unite ale Americii si/sau din alte tări.

Alte mărci comerciale și denumiri comerciale pot fi utilizate în acest document pentru referire fie la entitățile care au drepturi asupra mărcilor şi denumirilor fie la produsele acestora. Dell Inc. neagă orice interes de proprietate asupra mărcilor comerciale şi denumirilor comerciale cu exceptia celor care îi apartin.

#### Cuprins

## Cuprins

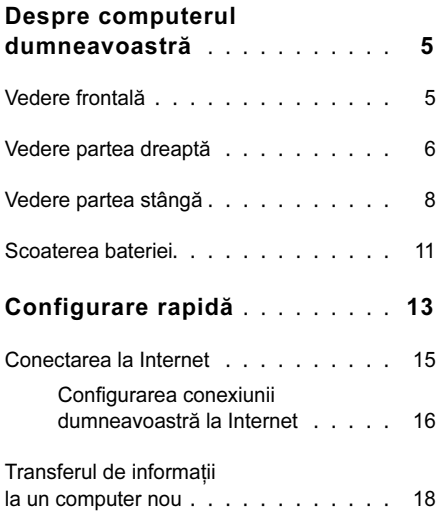

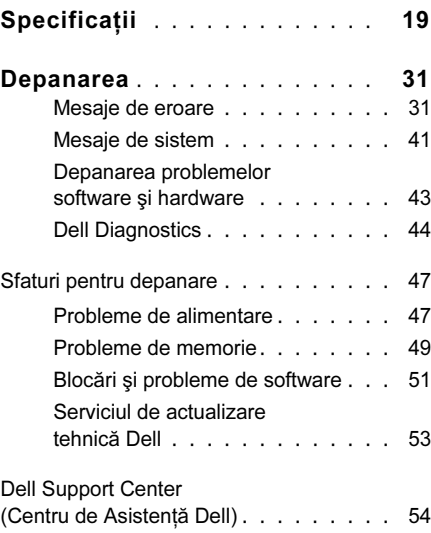

#### Cuprins

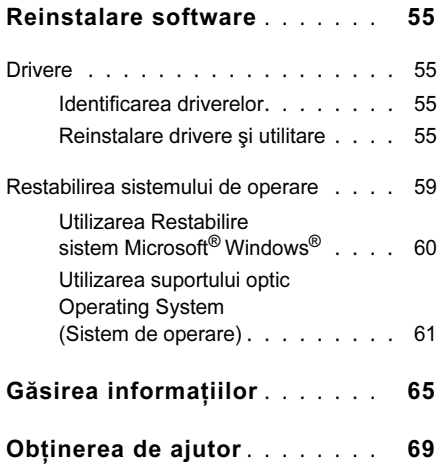

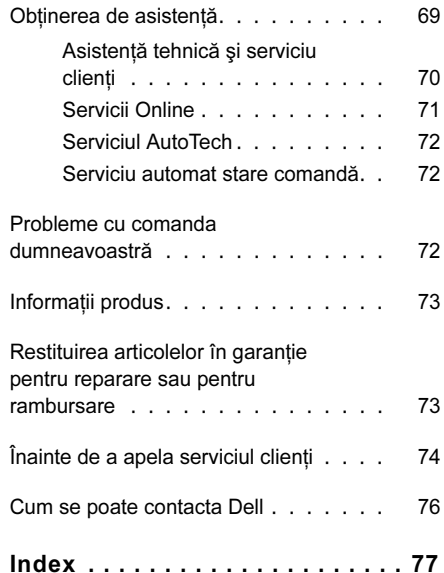

## <span id="page-4-0"></span>Despre computerul dumneavoastră

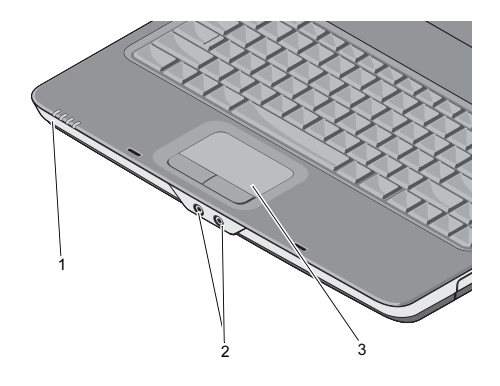

- lămpi de stare dispozitiv 2 conectori audio
- 3 touch pad

#### <span id="page-4-1"></span>Vedere frontală LUMINI DE STARE DISPOZITIV

Luminile aflate pe zona de sprijin pentru mâini, spre partea frontală a calculatorului, indică următoarele:

- Lumina de alimentare Se aprinde  $\epsilon$ atunci când porniti calculatorul si luminează intermitent atunci când calculatorul functionează într-un mod de administrare a alimentării.
	- Lumina de activitate a hard discului Se aprinde atunci când calculatorul citeşte date de pe hard disc sau scrie date pe hard disc.
		-

**ANUNT: Pentru a evita** pierderea de date, nu opriti niciodată calculatorul atunci  $c$ ând lumina  $\Box$  iluminează intermitent.

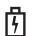

Este aprinsă continuu sau intermitent pentru a indica nivelul de încărcare a bateriei.

Lumina de stare Wi-Fi status light –  $(\overline{\mathsf{WIF}})$ Se aprinde atunci când reţeaua wireless este activată.

#### CONECTORI AUDIO

Conectati căștile la C conector.

Conectați un microfon la  $\Theta$  conector.

TOUCH PAD — Îndeplineşte funcţiile unui mouse.

## Lumina de stare a bateriei – **Vedere partea dreaptă**

<span id="page-5-0"></span>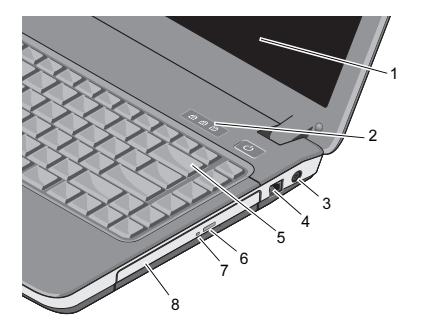

- 1 afişaj 2 lumini de stare tastatură 3 conector pentru adaptor c.a. 4 conector modem5 tastatură 6 buton de evacuare a unității optice
- 7 lumină unitate optică 8 unitate optică

AFISAJ — Pentru mai multe informatii despre afisai, consultati Ghidul tehnologic Dell (Dell Technology Guide).

#### LUMINI DE STARE TASTATURĂ —

Luminile aflate deasupra tastaturii indică următoarele:

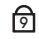

Se aprinde atunci când tastatura numerică este activată.

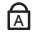

Se aprinde atunci când funcția de utilizare permanentă a majusculelor este activată.

पि

Se aprinde atunci când funcția de blocare navigare sus/jos este activată.

#### CONECTOR PENTRU ADAPTOR C.A. —

Conectează un adaptor c.a la calculator. Adaptorul c.a. converteşte c.a. în c.c., necesar alimentării calculatorului. Puteţi conecta adaptorul c.a. atunci când calculatorul este pornit sau oprit.

AVERTISMENT: Adaptorul de c.a. poate fi conectat la prize electrice din întreaga lume. Cu toate acestea, tipurile de conectori și cabluri de alimentare multiplă diferă de la o tară la alta. Utilizarea unui cablu necorespunzător sau conectarea incorectă a unui cablu la cablul de alimentare multiplă sau la priza electrică poate provoca incendii sau deteriorarea echipamentului.

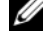

NOTĂ: Introduceţi ferm cablul de alimentare și adaptorul și asigurati-vă că lumina se aprinde.

#### CONECTOR MODEM (RJ-11)

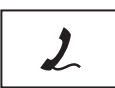

Conectează linia telefonică la conectorul de modem.

Pentru informatii suplimentare privind utilizarea modemului, consultati documentaţia online pentru modem, livrată împreună cu calculatorul.

TASTATURĂ— Pentru mai multe informaţii despre tastatură, consultati Ghidul tehnologic Dell (Dell Technology Guide).

UNITATE OPTICĂ— Pentru mai multe informaţii despre unitatea optică, consultaţi Ghidul tehnologic Dell (Dell Technology Guide).

## <span id="page-7-0"></span>Vedere partea stângă

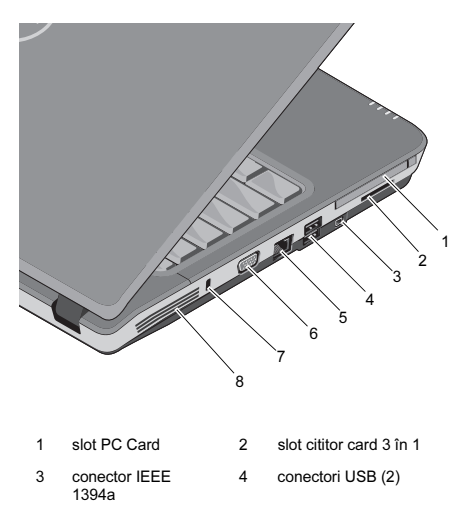

5 conector de retea 6 conector VGA

7 slot pentru cablul de securitate8 orificii de ventilatie

#### SLOT PC CARD — Acceptă un PC Card, ca de exemplu un modem sau un adaptor de retea. Caclculatorul se livrează cu o mufă fără fire în slot, pentru a preveni pătrunderea de particule străine în situațiile în care nu se instalează card.

#### CITITOR CARD MEMORIE SUPORT

3 ÎN 1 — Oferă un mod rapid și ușor de a vizualiza şi a partaja fotografii digitale, muzică, clipuri video şi documente salvate în format digital pe următoarele carduri de memorie digitale:

- •Card de memorie Secure Digital (SD)
- • Card Secure Digital High Capacity (SDHC)
- •Card Multimedia (MMC)

CONECTOR IEEE 1394A — Conectează dispozitive compatibile cu IEEE 1394a care acceptă rate înalte de transfer, cum ar fi unele camere video digitale.

#### CONECTORI USB

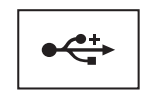

Conectează dispozitive USB cum ar fi un mouse, <sup>o</sup> tastatură, o imprimantă ş.a.m.d.

#### CONECTOR DE REȚEA (RJ-45)

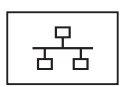

Conectează calculatorul la o retea. Cele două lumini de lângă conector indică starea şi activitatea pentru conexiunile la retele cu conexiune prin cablu.

Pentru informatii privind utilizarea adaptorului de retea, consultati ghidul de utilizare a dispozitivului livrat împreună cu calculatorul.

#### CONECTOR VGA

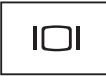

Conectează dispozitive video, cum ar fi un monitor.

#### SLOT PENTRU CABLUL DE SECURITATE —

Acesta permite ataşarea unui sistem anti-furt, disponibil în magazine, la calculatorul dumneavoastră.

ORIFICII DE VENTILAȚIE — Calculatorul utilizează un ventilator intern pentru a crea un curent de aer prin orificiile de ventilatie. ceea ce previne supraîncălzirea calculatorului. Ventilatorul porneşte automat atunci când calcuklatorul devine fierbinte.

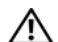

AVERTISMENT: Nu blocati, nu fortati obiecte înăuntru și nu permiteti acumularea prafului în orificiile de ventilatie. Nu depozitati calculatorul Dell™ într-un mediu neaerisit, cum ar fi un geamantan închis, în timpul functionării. Blocarea aerisirii poate cauza defectarea calculatorului sau poate provoca incendii. Calculatorul porneşte ventilatorul atunci când calculatorul se încălzeşte. Zgomotul ventilatorului este normal şi nu indică o problemă cu ventilatorul sau calculatorul.

## <span id="page-10-0"></span>Scoaterea bateriei

AVERTISMENT: Înainte de a efectua lucrări în interiorul calculatorului, citiţi instructiunile de sigurantă livrate împreună cu calculatorul. Pentru informaţii suplimentare despre cele mai bune practici privind siguranţa, consultati pagina de start pentru conformitatea cu reglementările www.dell.com/regulatory\_compliance.

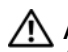

AVERTISMENT: Utilizarea unei baterii incompatibile poate creşte riscul de incendiu sau explozie. Înlocuiţi bateria doar cu o baterie compatibilă achizitionată de la Dell. Bateria este concepută să funcţioneze cu calculatorul dumneavoastră Dell™. Nu utilizati o baterie de la alte calculatoare la calculatorul dumneavoastră.

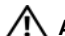

AVERTISMENT: Înainte să scoateti sau să înlocuiți bateria, opriți calculatorul, deconectati adaptorul c.a. de la priza electrică și de la calculator, deconectați modemul de la conectorul de perete si de la calculator și scoateti toate cablurile externe de la calculator.

#### Despre computerul dumneavoastră

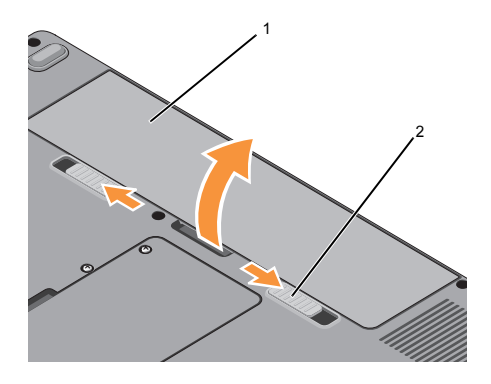

1 baterie 2 dispozitive de blocare baterie (2)

Pentru a scoate bateria:

- 1Asiguraţi-vă că aţi oprit calculatorul.
- 2Glisati cele două dispozitive de deblocare baterie de pe suprafata inferioară a calculatorului şi apoi scoateti bateria din compartiment.

Pentru a înlocui bateria, glisați bateria nouă în compartiment până când aceasta se fixează la locul său cu un clic.

## <span id="page-12-0"></span>Configurare rapidă

AVERTISMENT: Înainte de a efectua lucrări în interiorul calculatorului, citiți instrucțiunile de siguranță livrate împreună cu calculatorul. Pentru informatii suplimentare despre cele mai bune practici privind siguranta. consultati pagina de start pentru conformitatea cu reglementările www.dell.com/regulatory\_compliance.

AVERTISMENT: Adaptorul de c.a. poate fi conectat la prize electrice din întreaga lume. Cu toate acestea, tipurile de conectori și cabluri de alimentare multiplă diferă de la o tară la alta. Utilizarea unui cablu necorespunzător sau conectarea incorectă a unui cablu la cablul de alimentare multiplă sau la priza electrică poate provoca incendii sau deteriorarea echipamentului.

ANUNŢ: Atunci când deconectaţi de la calculator cablul adaptorului de c.a. prindeti conectorul și nu cablul propriu-zis, şi trageţi ferm, dar atent pentru a preveni deteriorarea cablului. Atunci când înfăsurați cablul adaptorului de c.a., asigurați-vă că urmați unghiul conectorului pe adaptorul de c.a. pentru a evita deteriorarea cablului.

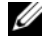

**24 NOTĂ:** S-ar putea ca unele dispozitive să nu fie incluse dacă nu le-ați comandat.

#### Configurare rapidă

1 Conectaţi adaptorul de c.a. la conectorul adaptorului de c.a. de pe calculator şi la priza electrică.

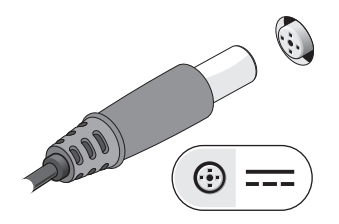

2Conectaţi cablul de reţea.

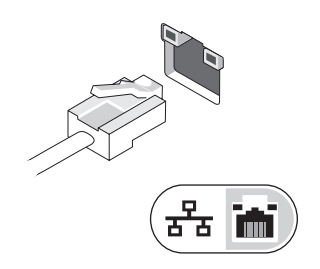

3 Conectaţi dispozitive USB, cum ar fi un mouse sau o tastatură.

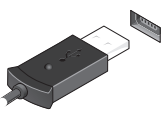

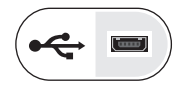

4Deschideti ecranul calculatorului și apăsați butonul de alimentare pentru <sup>a</sup> porni calculatorul.

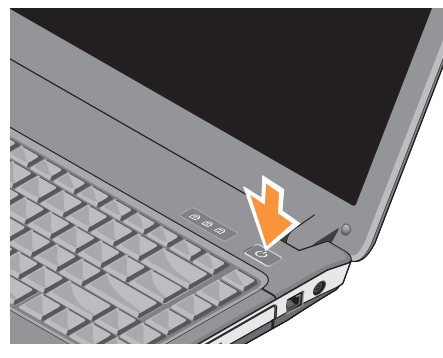

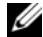

NOTĂ: Este recomandat să porniti și să opriți calculatorul cel puțin o dată înainte de a instala orice carduri sau de <sup>a</sup> conecta calculatorul la un dispozitiv de andocare sau la alt dispozitiv extern, cum ar fi o imprimantă.

5Conectati la internet. Pentru informatii suplimentare, consultați "Conectarea la [Internet" la pagina](#page-14-0) 15.

## <span id="page-14-0"></span>Conectarea la Internet

NOTĂ: Furnizorii de servicii Internet (ISP) și ofertele ISP variază în functie de tară.

Pentru a vă conecta la Internet, aveti nevoie de un modem sau de o conexiune la retea şi de un ISP. Dacă utilizaţi o conexiune pe linie comutată, conectati o linie telefonică la conectorul de modem de pe computerul dumneavoastră şi la conectorul telefonic de perete înainte de a configura conexiunea la Internet. Dacă utilizati o conexiune DSL, modem cu cablu, sau modem prin satelit, contactati furnizorul dumneavoastră ISP sau serviciul de telefonie mobilă pentru instrucțiuni de configurare.

### <span id="page-15-0"></span>Configurarea conexiunii dumneavoastră la Internet

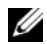

NOTĂ: Instructiunile din această sectiune se referă numai la calculatoarele cu sistem de operare Windows Vista®.

Pentru a configura o conexiune Internet cu o comandă rapidă pe desktop furnizată de ISP:

- 1Salvați și închideți toate fișierele deschise şi ieşiţi din toate programele deschise.
- $\overline{2}$ Faceti dublu clic pe pictograma ISP de pe desktopul Microsoft<sup>®</sup> Windows<sup>®</sup>.
- 3Urmati instructiunile de pe ecran pentru <sup>a</sup> încheia configurarea.

Dacă nu aveti o pictogramă ISP pe desktopul dumneavoastră sau dacă doriţi să configuraţi o conexiune Internet cu un alt ISP, efectuati paşii din sectiunea de mai jos:

- **NOTĂ:** Dacă nu vă puteți conecta la Internet, consultați Ghidul tehnologic Dell. Dacă v-ati conectat cu succes înainte, s-ar putea ca furnizorul ISP să aibă o întrerupere a serviciului. Contactați furnizorul dumneavoastră ISP pentru a verifica starea serviciului sau încercati să vă conectați din nou mai târziu.
- 

NOTĂ: Pregătiţi informaţiile despre furnizorul dumneavoastră ISP. Dacă nu aveţi un furnizor ISP, consultaţi expertul Conectare la Internet.

#### Sistemul de operare Microsoft $^{\circledR}$  Windows Vista $^{\circledR}$

- 1Salvați și închideți toate fișierele deschise şi ieşiti din toate programele deschise.
- 2 Faceți clic pe butonul Start Windows Vista (<del>M) →</del> Panoul de control
- 3 În Reţea şi Internet, faceţi clic pe Conectaţi-vă la Internet.
- 4 În fereastra Conectați-vă la Internet, faceti clic pe Bandă largă (PPPoE) sau pe Linie comutată, în functie de modul în care doriti să vă conectați:
	- •Selectati Broadband (Bandă largă) dacă veti utiliza o tehnologie de conectare DSL, modem de satelit, modem de cablu TV sau wireless Bluetooth.
	- •Selectați Dial-up (Linie comutată) dacă veti utiliza un modem de linie comutată sau ISDN.

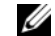

 $\mathbb Z$  NOTĂ: Dacă nu stiti ce tip de conexiune să selectaţi, faceţi clic pe Help me choose (Ajută-mă să aleg) sau contactati furnizorul dumneavoastră ISP.

5Urmati instructiunile de pe ecran și utilizati informatiile de configurare furnizate de ISP-ul dumneavoastră pentru a încheia configurarea.

# <span id="page-17-0"></span>Transferul de informații<br>la un computer nou

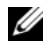

 $\n *NOT*$ Ă: Instructiunile din această sectiune se referă numai la calculatoarele care au instalat sistemul de operare Windows Vista.

- 1Faceți clic pe butonul Start Windows Vista (3), apoi faceți clic pe Transfer fişiere şi setări→ Pornire transfer uşor Windows.
- $\overline{2}$  În caseta de dialog Control cont utilizator, faceti clic pe Continuare.
- 3Faceti clic pe Pornire transfer nou sau Continuare transfer în curs.
- 4Urmati instructiunile oferite pe ecran de asistentul Windows Easy Transfer.

<span id="page-18-0"></span>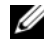

 $\mathbb Z$  NOTĂ: Ofertele pot fi diferite în funcție de regiune. Pentru mai multe informatii cu privire la configurația calculatorului, faceţi clic pe **Start→ Help and Support** (Ajutor şi asistenţă) şi selectaţi opţiunea de vizualizare a informaţiilor despre calculatorul dumneavoastră.

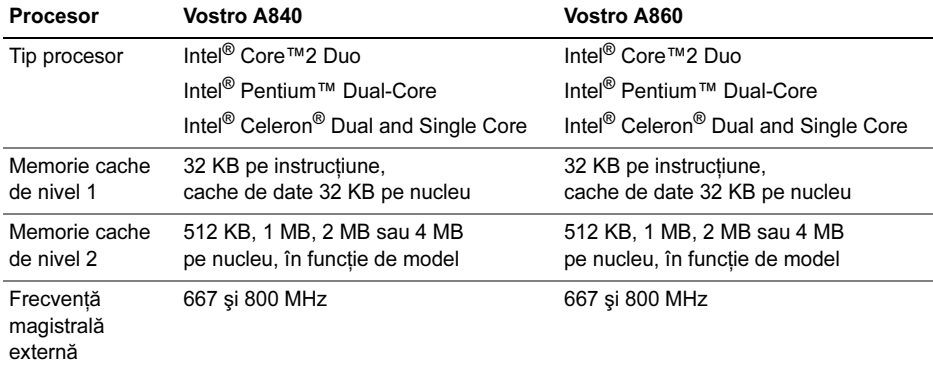

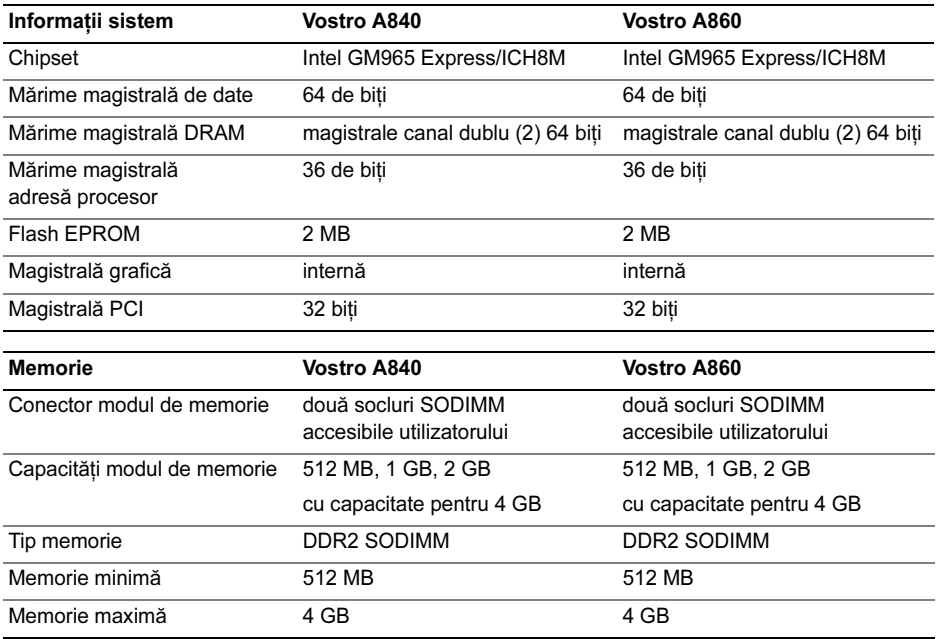

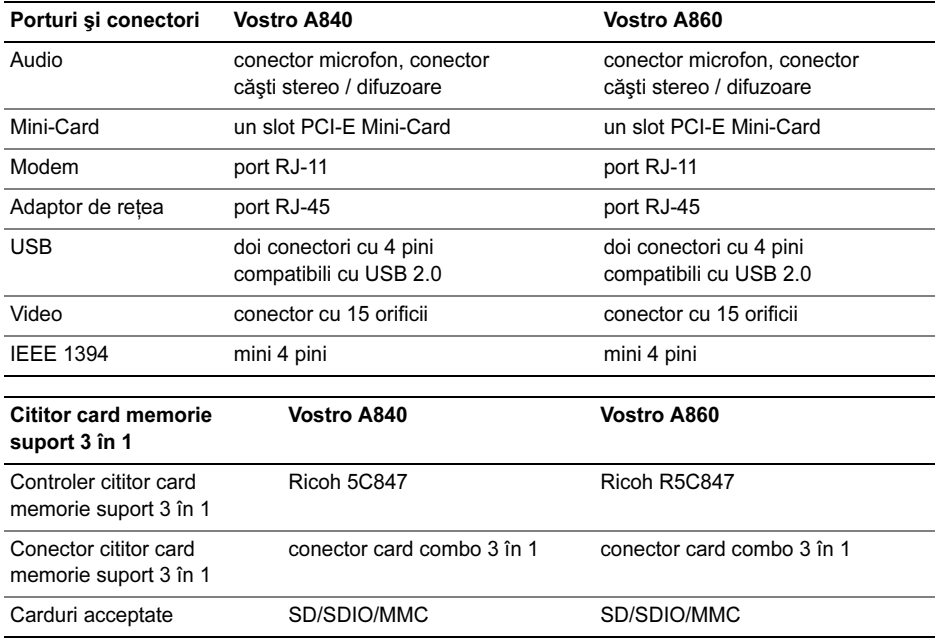

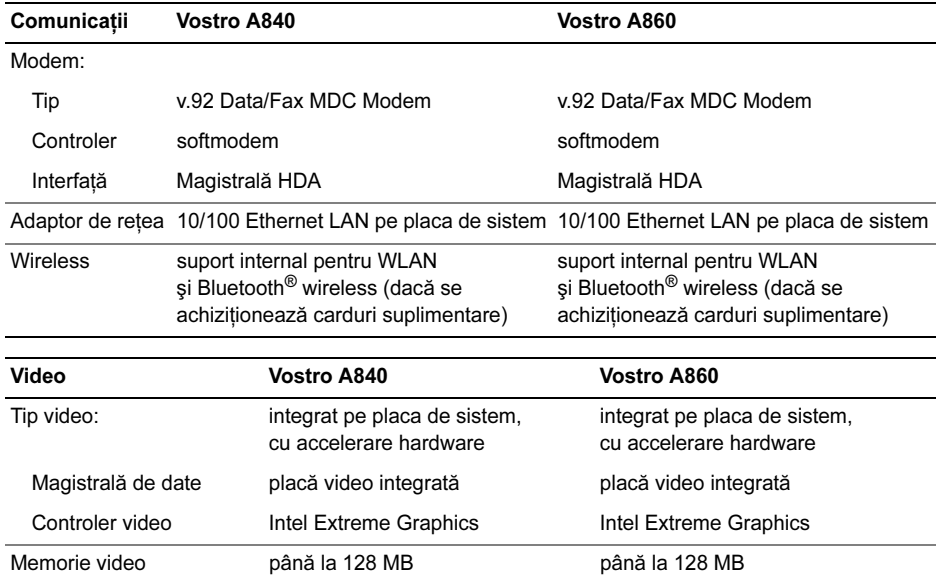

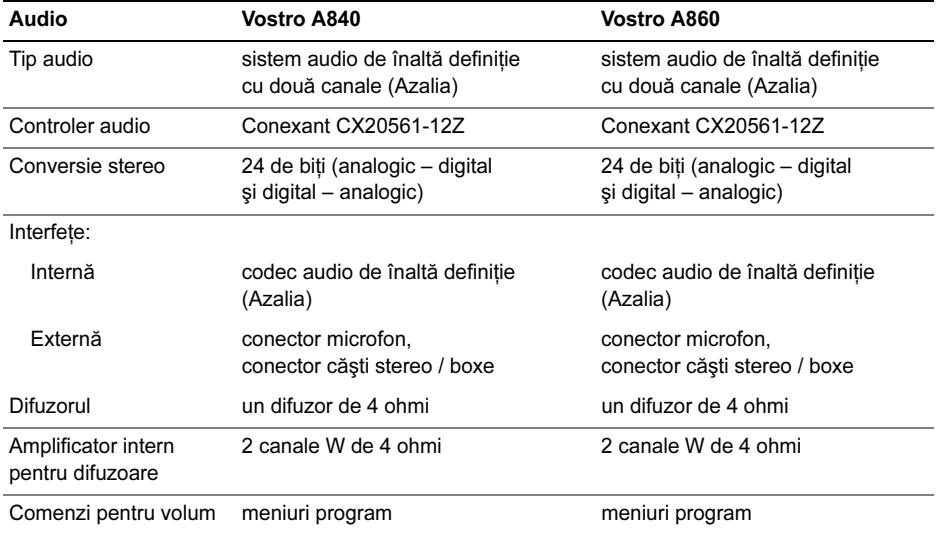

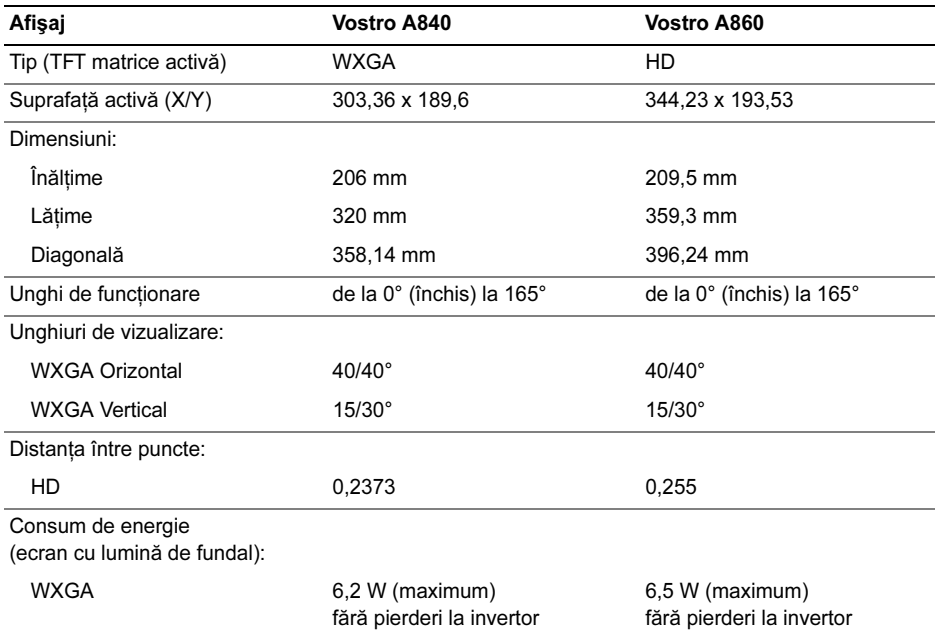

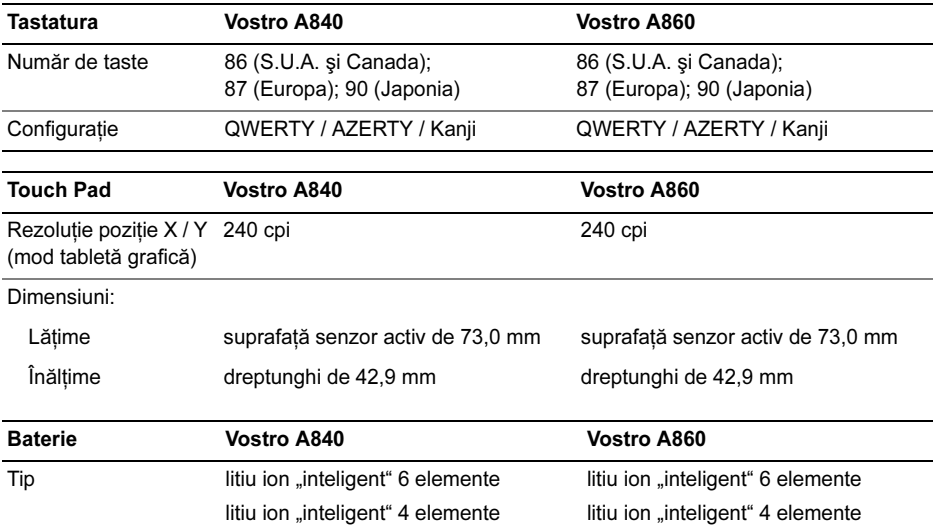

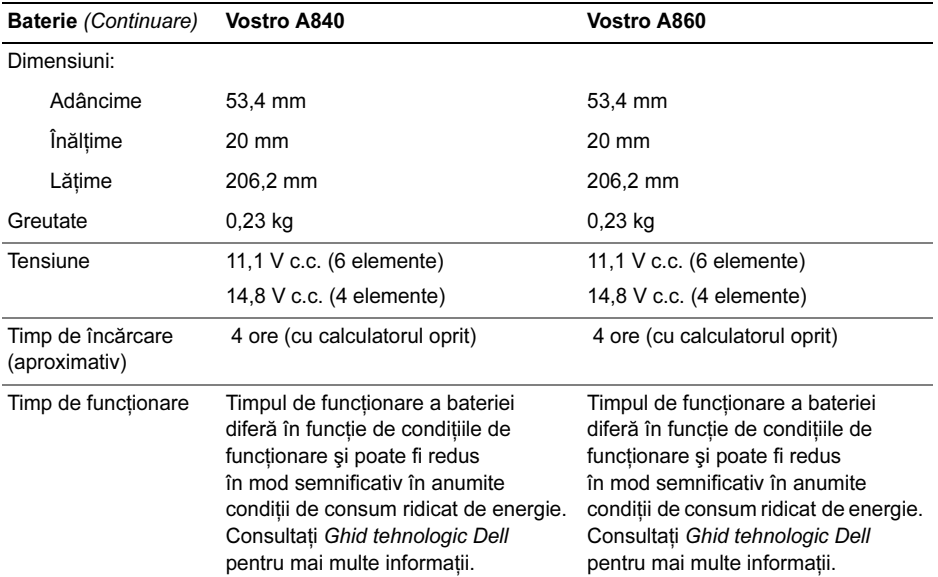

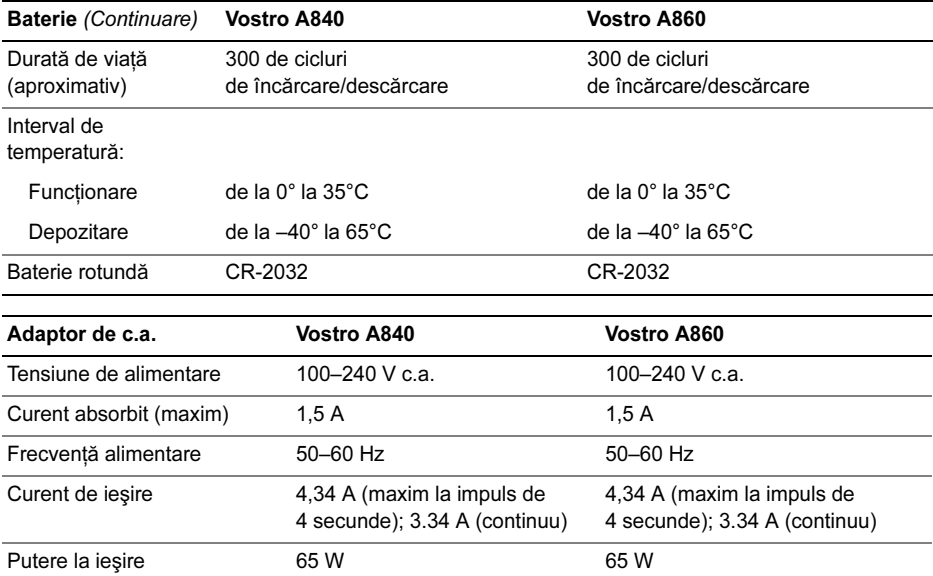

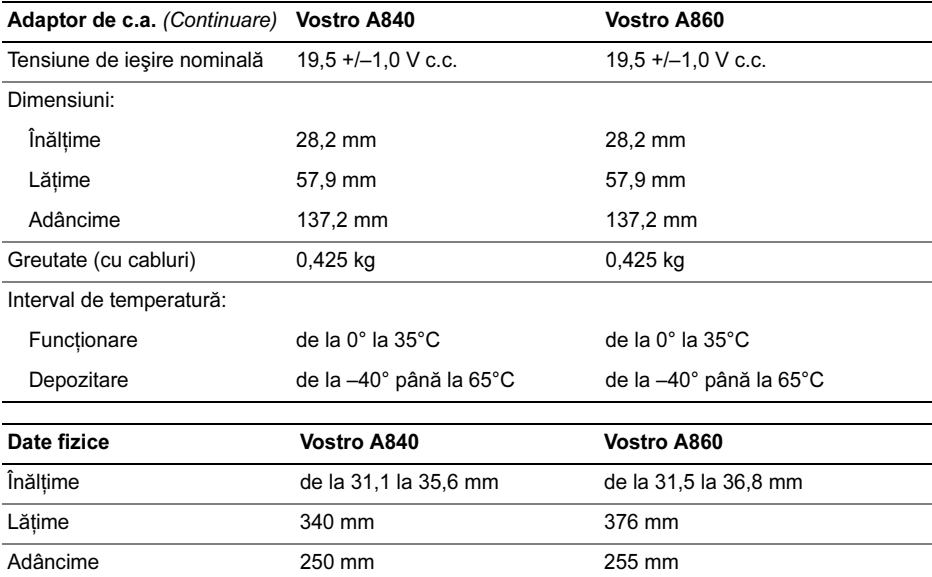

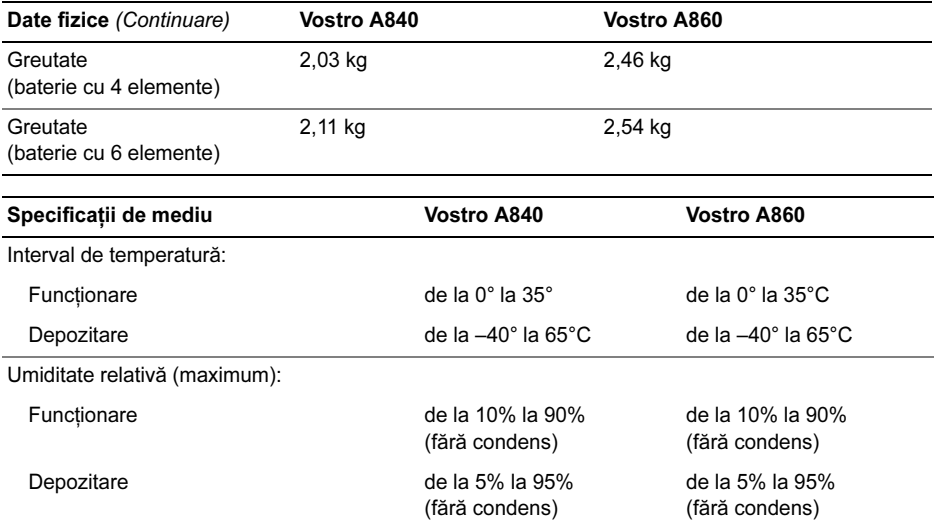

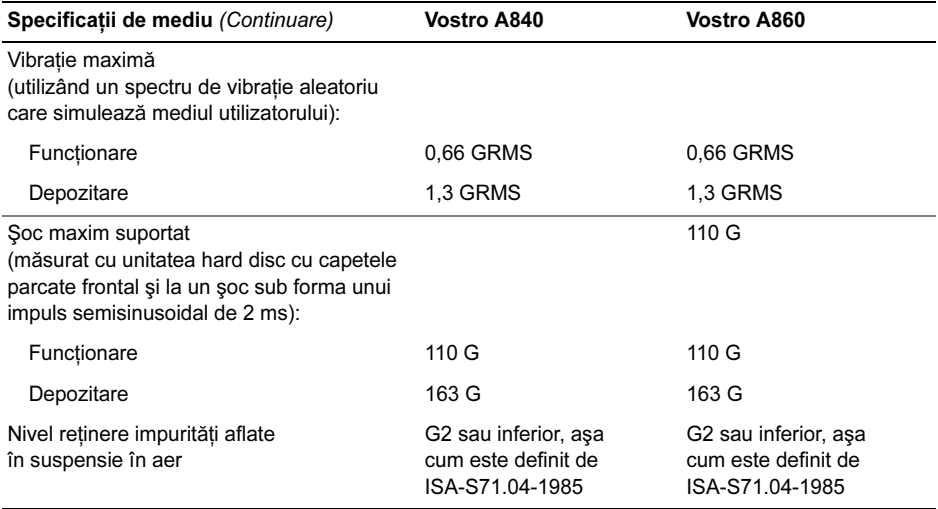

## <span id="page-30-0"></span>Depanarea

**AVERTISMENT: Pentru protectie** împotriva probabilității de soc electric. rănire cauzată de lamele în mişcare ale ventilatorului sau alte accidentări previzibile, deconectati întotdeauna computerul de la priza electrică înainte de a deschide capacul.

AVERTISMENT: Înainte de a efectua lucrări în interiorul calculatorului, citiți instrucțiunile de siguranță livrate împreună cu calculatorul. Pentru informatii suplimentare despre cele mai bune practici privind siguranţa, consultati pagina de start pentru conformitatea cu reglementările www.dell.com/regulatory\_compliance.

#### <span id="page-30-1"></span>Mesaje de eroare

Dacă mesajul de eroare nu apare în listă, consultati documentatia pentru sistemul de operare sau programul care era în executie atunci când a apărut mesajul.

#### AUXILIARY DEVICE FAILURE (EROARE DISPOZITIV AUXILIAR).

Touch pad-ul sau mouse-ul extern ar putea fi defecte. Pentru un mouse extern, verificati conexiunea cablului. Activati optiunea Pointing Device (Dispozitiv de indicare) din programul de configurare sistem. Consultati Service Manual (Manualul de întreţinere) la support.dell.com pentru mai multe informatii. Dacă problema persistă, contactati Dell (consultati "Cum se [poate contacta Dell" la](#page-75-1) pagina 76).

### **C**ACHE DISABLED DUE TO FAILURE (MEMORIE CACHE DEZACTIVATĂ DIN

CAUZA UNEI ERORI). Eroare memorie cache principală din interiorul microprocesorului. Contactati firma Dell (consultati "Cum se poate [contacta Dell" la](#page-75-1) pagina 76).

#### OPTICAL DRIVE CONTROLLER FAILURE (EROARE CONTROLER UNITATE

OPTICĂ). Unitatea optică nu răspunde la comenzi de la calculator.

#### DATA ERROR (EROARE DATE).

Unitatea hard disk nu poate citi datele.

#### DECREASING AVAILABLE MEMORY (REDUCEREA MEMORIEI DISPONIBILE).

Unul sau mai multe module de memorie s-ar pot fi defecte sau fixate incorect. Reinstalati modulele de memorie şi, dacă este necesar, înlocuiți-le. Consultați Service Manual (Manualul de întreținere) la support.dell.com pentru mai multe informatii.

#### DISK C: FAILED INITIALIZATION (INIȚIALIZARE NEREUȘITĂ A DISCULUI

C:). Unitatea hard disk a esuat la initializare. Executaţi testele pentru unitatea hard disk din Dell Diagnostics (consultati "Dell Diagnostics" la [pagina](#page-43-0) 44).

#### DRIVE NOT READY (UNITATEA NU ESTE PREGĂTITĂ PENTRU UTILIZARE).

Operatia necesită o unitate hard disk în compartiment înainte de a putea continua. Instalaţi o unitate hard disk în compartimentul pentru unitatea hard disk. Consultati Service Manual (Manualul de întreţinere) la support.dell.com pentru mai multe informatii.

#### ERROR READING PCMCIA CARD (EROARE LA CITIREA CARDULUI

PCMCIA). Computerul nu poate identifica cardul ExpressCard. Reintroduceti cardul sau încercați alt card. Consultați Service Manual (Manualul de întreţinere) la support.dell.com pentru mai multe informatii.

#### EXTENDED MEMORY SIZE HAS CHANGED (MĂRIMEA MEMORIEI EXTINSE <sup>S</sup>-<sup>A</sup>

SCHIMBAT). Capacitatea de memorie înregistrată în memoria nevolatilă (NVRAM) nu corespunde cu memoria instalată în computer. Reporniti computerul. Dacă eroarea apare din nou, contactați firma Dell (consultați "Cum se [poate contacta Dell" la](#page-75-1) pagina 76).

#### THE FILE BEING COPIED IS TOO LARGE FOR THE DESTINATION DRIVE (F<sup>I</sup>şIERUL COPIAT ESTE PREA MARE PENTRU UNITATEA DE DESTINAȚIE). Fișierul pe care încercati să-l copiati este prea mare pentru a încăpea de disc sau discul este plin. Încercaţi să copiaţi fişierul pe un disc diferit sau utilizaţi un disc de capacitate mai mare.

A FILENAME CANNOT CONTAIN ANY OF THE FOLLOWING CHARACTERS (UN NUME DE FIŞIER NU POATE CONTINE NICIUNUL DINTRE URMĂ-TOARELE CARACTERE: \ / : \* ? " < > |. Nu utilizati aceste caractere în numele de fişiere.

#### GATE A20 FAILURE (EROARE LA

POARTA A20). S-ar putea ca un modul de memorie să fie prost conectat. Reinstalati modulele de memorie și, dacă este necesar, înlocuiți-le. Consultați Service Manual (Manualul de întretinere) la support.dell.com pentru mai multe informatii.

#### GENERAL FAILURE (EROARE GENERALĂ).

Sistemul de operare este incapabil să efectueze comanda. Mesajul este de obicei urmat de informatii specifice—de exemplu, Printer out of paper (Lipsă hârtie la imprimantă). Luaţi măsurile adecvate.

#### HARD-DISK DRIVE CONFIGURATION ERROR (EROARE CONFIGURATIE UNITATE HARD DISK). Computerul nu poate identifica tipul de unitate. Opriţi calculatorul, scoateti hard discul (consultati Manualul de service (Service manual) la adresa support.dell.com) și porniți calculatorul de pe suport. Apoi opriti calculatorul, reinstalati hard disk-ul și reporniți calculatorul. Executați testele Hard Disk Drive din Dell Diagnostics (consultati ["Dell Diagnostics" la](#page-43-0) pagina 44).

HARD-DISK DRIVE CONTROLLER FAILURE 0 (EROARE 0 CONTROLER UNITATE HARD DISK). Unitatea hard disk nu răspunde la comenzi de la computer. Opriţi calculatorul, scoateti hard discul (consultati Manualul de service (Service manual) la adresa support.dell.com) și porniți calculatorul de pe suport. Apoi opriți calculatorul, reinstalați hard disk-ul și reporniti calculatorul. Dacă problema persistă, încercați altă unitate. Executați testele Hard Disk Drive din Dell Diagnostics (consultati "[Dell Diagnostics" la](#page-43-0) pagina 44).

HARD-DISK DRIVE FAILURE (EROARE UNITATE HARD DISK). Unitatea hard disk nu răspunde la comenzi de la computer. Opriti calculatorul, scoateti hard discul (consultati Manualul de service (Service manual) la adresa support.dell.com) și porniti calculatorul de pe suport. Apoi opriți calculatorul, reinstalați hard disk-ul și reporniți calculatorul. Dacă problema persistă, încercati altă unitate. Executati testele Hard Disk Drive din Dell Diagnostics (consultaţi "[Dell Diagnostics" la](#page-43-0) pagina 44).

#### HARD-DISK DRIVE READ FAILURE (EROARE LA CITIRE UNITATE HARD

DISK). Unitatea hard disk ar putea fi defectă. Opriti calculatorul, scoateti hard discul (consultaţi Manualul de service (Service manual) la adresa support.dell.com) şi porniti calculatorul de pe suport. Apoi opriti calculatorul, reinstalaţi hard disk-ul şi reporniţi calculatorul. Dacă problema persistă, încercati altă unitate. Executati testele Hard Disk Drive din Dell Diagnostics (consultați "Dell [Diagnostics" la](#page-43-0) pagina 44).

#### INSERT BOOTABLE MEDIA (INTRODUCEȚI UN SUPORT CARE POATE FI FOLOSIT PENTRU INIȚIALIZARE). Sistemul de operare încearcă să pornească de pe un suport care nu este suport de pornire. Introduceti un suport care poate fi folosit pentru iniţializare.

#### INVALID CONFIGURATION INFORMATION – PLEASE RUN SYSTEM SETUP PROGRAM(INFORMAŢII CONFIGURAŢIE INCORECTE – VĂ RUGĂM SĂ EXECUTAŢI PROGRAMUL DE CONFIGURARE SISTEM). Informaţiile de configuratie sistem nu corespund cu configuratia hardware. Mesajul apare cel mai probabil după instalarea unui modul de memorie. Corectati optiunile adecvate în programul de configurare a sistemului. Consultaţi Service Manual (Manualul de întretinere) la support.dell.com pentru mai multe informatii.

#### KEYBOARD CLOCK LINE FAILURE (EROARE LINIE CEAS TASTATURĂ).

Pentru tastaturi externe, verificati conexiunea cablului. Executati testul Keyboard Controller din Dell Diagnostics (consultati "Dell [Diagnostics" la](#page-43-0) pagina 44).

#### KEYBOARD CONTROLLER FAILURE (EROARE CONTROLER TASTATURĂ).

Pentru tastaturi externe, verificati conexiunea cablului. Reporniti computerul și evitati să atingeti tastatura sau mouse-ul în timpul procesului de iniţializare. Executaţi testul Keyboard Controller din Dell Diagnostics (consultati ["Dell Diagnostics" la](#page-43-0) pagina 44).

#### KEYBOARD DATA LINE FAILURE (EROARE LINIE DATE TASTATURĂ).

Pentru tastaturi externe, verificati conexiunea cablului. Executați testul Keyboard Controller din Dell Diagnostics (consultați "Dell [Diagnostics" la](#page-43-0) pagina 44).

#### KEYBOARD STUCK KEY FAILURE (EROARE TASTATURA, TASTĂ

BLOCATĂ). Pentru tastaturi sau tastaturi externe, verificaţi conexiunea cablului. Reporniţi computerul și evitati să atingeti tastatura sau mouse-ul în timpul procesului de iniţializare. Executaţi testul Stuck Key (Tastă blocată) din Dell Diagnostics (see "Dell Diagnostics" la [pagina](#page-43-0) 44).

#### MEMORY ADDRESS LINE FAILURE AT ADDRESS, READ VALUE EXPECTING VALUE (EROARE LA ACCESAREA LINIEI DE DATE A MEMORIEI LA ADRESA, S-A CITIT VALOAREA, SE AŞTEPTA VALOAREA). Un modul de memorie s-ar putea să fie defect sau fixat incorect. Reinstalati modulele de memorie şi, dacă este necesar, înlocuiti-le. Consultați Service Manual (Manualul de întreţinere) la support.dell.com pentru mai multe informatii.

#### MEMORY ALLOCATION ERROR (EROARE LA ALOCAREA MEMORIEI).

Software-ul pe care încercati să-l executati este în conflict cu sistemul de operare, cu alt program sau cu un utilitar. Opriti computerul, așteptati 30 de secunde, apoi reporniti-l. Încercați să executați din nou. Dacă mesajul de eroare apare în continuare, consultaţi documentatia software-ului.

#### MEMORY DATA LINE FAILURE A T ADDRESS, READ VALUE EXPECTING VALUE (EROARE LINIE DATE MEMORIE LA ADRESA, VALOARE CITITĂ VALOARE <sup>A</sup>şTEPTATĂ). Un modul de memorie s-ar putea să fie defect sau fixat incorect. Reinstalati modulele de memorie şi, dacă este necesar, înlocuiți-le. Consultați Service Manual (Manualul de întretinere) la support.dell.com pentru mai multe informatii.
MEMORY DOUBLE WORD LOGIC FAILURE AT ADDRESS, READ VALUE EXPECTING VALUE (EROARE LOGICĂ CUVÂNT DUBLU MEMORIE LA ADRESĂ, VALOARE CITITĂ VALOARE <sup>A</sup>şTEPTATĂ). Un modul de memorie s-ar putea să fie defect sau fixat incorect. Reinstalaţi modulele de memorie şi, dacă este necesar, înlocuiti-le. Consultati Service Manual (Manualul de întretinere) la support.dell.com pentru mai multe informații.

MEMORY ODD/EVEN LOGIC FAILURE A T ADDRESS, READ VALUE EXPECTING VALUE (EROARE LOGICĂ PAR / IMPAR MEMORIE LA ADRESĂ, VALOARE CITITĂ VALOARE <sup>A</sup>şTEPTATĂ). Un modul de memorie s-ar putea să fie defect sau fixat incorect. Reinstalaţi modulele de memorie şi, dacă este necesar, înlocuiti-le. Consultati Service Manual (Manualul de întretinere) la support.dell.com pentru mai multe informații.

MEMORY WRITE/READ FAILURE A T ADDRESS, READ VALUE EXPECTING VALUE (EROARE CITIRE / SCRIERE MEMORIE LA ADRESA, VALOARE CITITĂ VALOARE <sup>A</sup>şTEPTATĂ). Un modul de memorie s-ar putea să fie defect sau fixat incorect. Reinstalaţi modulele de memorie şi, dacă este necesar, înlocuiti-le. Consultati Service Manual (Manualul de întretinere) la support.dell.com pentru mai multe informatii.

NO BOOT DEVICE AVAILABLE (NICIUN DISPOZITIV DE PORNIRE DISPONIBIL). Computerul nu poate găsi unitatea hard disk. Dacă unitatea hard disk este dispozitivul de pornire, asigurați-vă că unitatea este instalată, fixată corect și partitionată ca dispozitiv de pornire.

#### NO BOOT SECTOR ON HARD DRIVE (NICIUN SECTOR DE PORNIRE PE UNITATEA HARD DISK). Sistemul de operare ar putea fi deteriorat. Contactaţi firma Dell (consultati "Cum se poate contacta Dell" la [pagina](#page-75-0) 76).

#### NO TIMER TICK INTERRUPT (LIPSĂ ÎNTRERUPERE CONTOR CRONOMETRU). Este posibil ca un circuit integrat de pe placa de sistem să functioneze defectuos. Executati testele System Set din Dell Diagnostics (consultati ["Dell Diagnostics" la](#page-43-0) pagina 44).

NOT ENOUGH MEMORY OR RESOURCES. EXIT SOME PROGRAMS AND TRY AGAIN (MEMORIE SAU RESURSE INSUFICIENTE. ÎNCHIDEȚI UNELE PROGRAME ȘI ÎNCER-CATI DIN NOU). Aveți prea multe programe deschise. Închideţi toate ferestrele şi deschideţi programul pe care doriti să-l utilizati.

#### OPERATING SYSTEM NOT FOUND (SISTEMUL DE OPERARE NU ESTE

GĂSIT). Reinstalati hard diskul (consultati Service Manual (Manualul de service) la support.dell.com). Dacă problema persistă, contactați Dell (consultați "Cum se poate [contacta Dell" la](#page-75-0) pagina 76).

#### OPTIONAL ROM BAD CHECKSUM(SUMĂ DE VERIFICARE GREȘITĂ LA ROM-UL OPȚIONAL). Eroare la ROM-ul opțional. Contactați firma Dell (consultați "Cum [se poate contacta Dell" la](#page-75-0) pagina 76).

#### A REQUIRED .DLL FILE WAS NOT FOUND (UN FIŞIER .DLL NECESAR NU A FOST GĂSIT). Din programul pe care încercaţi să-l deschideţi lipseşte un fişier esential. Eliminati, apoi reinstalati programul.

- 1Faceti clic pe butonul Start din Windows Vista (<del>M) →</del> Panou de control→ Programe<sup>→</sup> Programe si caracteristici.
- 2 Selectaţi programul pe care doriţi să-l eliminati.
- 3 Faceți clic pe **Dezinstalare**.
- 4Consultati documentatia programului pentru instructiuni de instalare și reinstalati programul.

#### SECTOR NOT FOUND (SECTORUL NU

A FOST GĂSIT). Sistemul de operare nu poate localiza un sector pe unitatea hard disk. S-ar putea să aveti un sector defect sau FAT corupt pe unitatea hard disk. Executaţi utilitarul de verificare erori Windows pentru a verifica structura fişierelor pe unitatea hard disk. Consultaţi Asistenţă şi suport Windows pentru instructiuni (faceti clic pe Start→ Ajutor si asistență). Dacă un număr mare de sectoare sunt defecte, realizați o copie de siguranță a datelor (dacă este posibil), apoi reformatati unitatea hard disk.

#### SEEK ERROR (EROARE DE CĂUTARE).

Sistemul de operare nu poate găsi o pistă specifică pe unitatea hard disk.

#### SHUTDOWN FAILURE (EROARE

ÎNCHIDERE). Este posibil ca un circuit integrat de pe placa de sistem să functioneze defectuos. Executati testele System Set din Dell Diagnostics (consultati "Dell Diagnostics" la [pagina](#page-43-0) 44).

## TIME-OF-DAY CLOCK LOST POWER

(S-A PIERDUT ALIMENTAREA LA CEASUL

C U ORA LOCALĂ). Setările de configurare a sistemului sunt deteriorate. Conectati computerul la o priză electrică pentru a încărca bateria. Dacă problema persistă, încercați să restabiliţi datele prin intrarea în programul de configurare sistem, apoi părăsiti imediat programul (consultati Service Manual (Manualul de întreţinere) la support.dell.com). Dacă mesajul reapare, contactati firma Dell (consultați "Cum se poate contacta Dell" la [pagina](#page-75-0) 76).

#### TIME-O F-DAY CLOCK STOPPED (S-A OPRIT CEASUL CU ORA LOCALĂ).

Este posibil ca bateria rotundă care asigură suport pentru setările de configurare sistem să trebuiască înlocuită. Conectați computerul la <sup>o</sup> priză electrică pentru a încărca bateria. Dacă problema persistă, contactaţi Dell (consultaţi "[Cum se poate contacta Dell" la](#page-75-0) pagina 76).

TIME-OF-DAY NOT SET–PLEASE RUN THE SYSTEM SETUP PROGRAM(N<sup>U</sup> <sup>S</sup>-<sup>A</sup> SETAT ORA LOCALĂ – EXECU-TATI PROGRAMUL DE CONFIGURARE A SISTEMULUI). Ora sau data stocată în programul de configurare a sistemului nu corespunde cu ceasul sistemului. Corectaţi setările pentru optiunile Date (Dată) și Time (Oră). Consultaţi Service Manual (Manualul de întretinere) la support.dell.com pentru mai multe informatii.

#### TIMER CHIP COUNTER 2 FAILED (EROARE CONTOR 2 CIRCUIT INTERGRAT). Este posibil ca un circuit integrat de pe placa de sistem să funcţioneze defectuos. Executati testele System Set din Dell Diagnostics (consultați "Dell Diagnostics" la [pagina](#page-43-0) 44).

#### UNEXPECTED INTERRUPT IN PROTECTED MODE (ÎNTRERUPERE NEAşTEPTATĂ ÎN MOD PROTEJAT). Controlerul tastaturii ar putea să functioneze defectuos sau un modul de memorie ar putea fi desprins. Executati testele System Memory şi testul Keyboard Controller din Dell Diagnostics (consultati "Dell [Diagnostics" la](#page-43-0) pagina 44).

#### X:\ IS NOT ACCESSIBLE. THE DEVICE IS NOT READY (X:\ NU ESTE ACCESIBILĂ. DISPOZITIVUL NU ESTE PREGĂTIT). Introduceţi un disc în unitate şi încercaţi din nou.

#### WARNING: BATTERY IS CRITICALLY LOW (AVERTIZARE: BATERIA ESTE EXTREM DE SLABĂ). Bateria rămâne fără curent. Înlocuiţi bateria sau conectaţi computerul la o priză electrică; activati hibernate mode (mod hibernare) sau închideţi computerul.

## Mesaje de sistem

**NOTĂ:** Dacă mesajul pe care l-ați primit nu este listat în tabel, consultați documentatia sistemului de operare sau a programului care era executat atunci când mesajul a apărut.

ALERT! PREVIOUS ATTEMPTS A T BOOTING THIS SYSTEM HAVE FAILED AT CHECKPOINT [NNNN]. FOR HELP IN RESOLVING THIS PROBLEM, PLEASE NOTE THIS CHECKPOINT ANDCONTACT DELL TECHNICAL SUPPORT(ALERTĂ! ÎNCERCĂRILE ANTERIOARE DE PORNIRE A ACESTUI SISTEM AU

ESUAT LA PUNCTUL DE CONTROL [NNNN]. PENTRU AJUTOR ÎN REZOLVAREA ACESTEI PROBLEME, VĂ RUGĂM SĂ NOTAȚI ACEST PUNCT DE CONTROL ȘI SĂ CONTACTAȚI ASISTENTA TEHNICĂ DELL). Computerul nu a reuşit să finalizeze procesul de pornire de trei ori consecutiv pentru aceeaşi eroare (consultați "Cum se poate contacta Dell" la [pagina](#page-75-0) 76 pentru asistentă).

## EROARE SUMĂ DE VERIFICARE CMOS.

Eroare posibilă a plăcii de sistem sau baterie RTC slabă. Înlocuiti bateria. Consultati Service Manual (Manualul de întreţinere) la support.dell.com sau consultați "Cum se poate [contacta Dell" la](#page-75-0) pagina 76 pentru asistentă.

#### CPU FAN FAILURE (EROARE

VENTILATOR CPU). Eroare ventilator procesor. Înlocuiţi ventilatorul procesorului. Consultati Service Manual (Manualul de întreținere) la support.dell.com.

#### HARD-DISK DRIVE FAILURE (EROARE

UNITATE HARD DISK). Eroare unitate hard disk posibilă în timpul POST (autotest la initializare). Verificati cablurile, interschimbati unitățile hard disk sau consultați "Cum se poate [contacta Dell" la](#page-75-0) pagina 76 pentru asistentă.

#### HARD-DISK DRIVE READ FAILURE (EROARE LA CITIRE UNITATE HARD

DISK). Posibilă eroare la unitatea hard disk în timpul testului de pornire (consultați "Cum se [poate contacta Dell" la](#page-75-0) pagina 76 pentru asistentă).

## KEYBOARD FAILURE (EROARE

TASTATURĂ). Eroare tastatură sau cablu tastatură desprins.

#### NO BOOT DEVICE AVAILABLE (NICIUN DISPOZITIV DE PORNIRE DISPONIBIL).

Nu există partitie care poate fi folosită pentru initializare pe unitatea hard disk sau cablul unității hard disk este desprins sau nu există niciun dispozitiv care să poată fi folosit pentru initializare.

- • Dacă unitatea hard disk este dispozitivul de pornire, asiguraţi-vă de conectarea cablurilor şi că unitatea este instalată corect și partitionată ca dispozitiv de pornire.
- •Intrati în configurarea sistemului și asigurati-vă că informațiile referitoare la secventa de pornire sunt corecte. consultati Service Manual (Manualul de întreţinere) la adresa support.dell.com).

#### NO TIMER TICK INTERRUPT (LIPSĂ ÎNTRERUPERE CONTOR CRONOMETRU). Un circuit integrat de pe placa de sistem poate să functioneze defectuos sau există o eroare

la placa de sistem (consultati "Cum se poate [contacta Dell" la](#page-75-0) pagina 76 pentru asistentă).

#### USB OVER CURRENT ERROR (EROARE SUPRACURENT USB). Deconectaţi dispozitivul USB. Utilizati sursa de alimentare externă pentru dispozitivul USB.

NOTICE – HARD DRIVE SELF MONITORING SYSTEM HASREPORTED THAT A PARAMETER HAS EXCEEDED ITS NORMAL OPERATINGRANGE. DELL RECOMMENDS THAT YOU BACK UP YOUR DATA REGULARLY. A PARAMETER OUT OF RANGE MAY OR MAY NOT INDICATE APOTENTIAL HARD DRIVE PROBLEM(ANUNŢ – SISTEMUL DE AUTO MONITORIZARE UNITATEA HARD DISK A RAPORTAT CĂ UN PARAMETRU A DEPĂȘIT INTERVALUL DE FUNCTIONARE NORMAL. DELL VĂ RECOMANDĂ SĂ EFECTUAȚI REGULAT COPII DE SIGU-RANȚĂ LA DATELE DVS. UN PARAMETRU ÎN AFARA INTERVALULUI POATE SĂ INDICE SAU NU O PROBLEMĂ POTEN-TIALĂ CU UNITATEA HARD DISK). Eroare S.M.A.R.T., posibilă eroare de unitate hard disk.

## Depanarea problemelor software si hardware

Dacă un dispozitiv fie nu este detectat în timpul configurării sistemului de operare, fie este detectat, dar este incorect configurat, puteti să utilizaţi Depanatorul hardware pentru a rezolva incompatibilitatea.

Pentru a porni Depanatorul hardware:

- 1Faceti clic pe butonul Start din Windows Vista (<del>∵</del>) și faceți clic pe Ajutor și Asistență.
- $\mathbf{z}$ Tastati hardware troubleshooter (depanator hardware) în câmpul de căutare şi apăsaţi pe <Enter> pentru a începe căutarea.
- 3În rezultatele de căutare, selectati optiunea care descrie cel mai bine problema şi urmați pașii de depanare rămaşi.

## <span id="page-43-1"></span><span id="page-43-0"></span>Dell Diagnostics

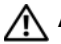

AVERTISMENT: Înainte de a efectua lucrări în interiorul calculatorului, cititi instructiunile de sigurantă livrate împreună cu calculatorul. Pentru informatii suplimentare despre cele mai bune practici privind siguranta, consultaţi pagina de start pentru conformitatea cu reglementările www.dell.com/regulatory\_compliance.

## Când se utilizează Dell Diagnostics

Dacă întâmpinați o problemă cu computerul, efectuaţi verificările din Lockups and Software Problems (Blocări şi probleme de software) (consultati "Blocări și probleme de software" la [pagina](#page-50-0) 51) și executați Dell Diagnostics înainte de a contacta firma Dell pentru asistență tehnică.

Este recomandat să imprimati aceste proceduri înainte să începeti.

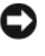

ANUNT: Dell Diagnostics functionează numai pe computere Dell.

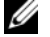

NOTĂ: Suportul optic Drivers and Utilities (Drivere şi utilitare) de la Dell este optional și este posibil să nu fie livrat împreună cu computerul dumneavoastră.

Consultati Service Manual (Manualul de întreținere) la support.dell.com pentru a revedea informatiile referitoare la configuratia computerului și asigurați-vă că dispozitivul pe care doriți să-l testați este afișat în programul de configurare a sistemului şi este activ.

Porniti Dell Diagnostics de pe unitatea hard disk sau de pe suportul optic Drivers and Utilities de la Dell.

## Pornirea Dell Diagnostics de pe hard disk

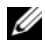

- NOTĂ: În cazul în care computerul nu poate afişa o imagine pe ecran, consultati "Cum se poate contacta Dell" la [pagina](#page-75-0) 76.
- 1 Asiguraţi-vă de conectarea computerului la o priză electrică care se ştie că functionează corect.
- 2 Porniţi (sau reporniţi) calculatorul dumneavoastră.
- 3 Când apare logo-ul DELL™, apăsaţi imediat pe <F12>. Selectati Diagnosticare din meniul de pornire şi apăsaţi pe <Enter>.

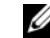

NOTĂ: Dacă așteptati prea mult si apare deja logo-ul sistemului de operare, continuaţi să aşteptaţi până când se afişează desktopul Microsoft<sup>®</sup> Windows<sup>®</sup>, apoi închideți computerul şi încercaţi din nou.

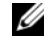

- NOTĂ: Dacă se afişează un mesaj care vă informează că nu a fost găsită nicio partiţie utilitară de diagnosticare, executati Dell Diagnostics de pe suportul optic Drivers and Utilities (Drivere şi utilitare).
- 4 Apăsaţi orice tastă pentru a porni Dell Diagnostics de pe partiţia utilitară de diagnosticare aflată pe hard disk și urmati instructiunile de pe ecran.

## Pornirea Dell Diagnostics de pe suportul optic Drivers and Utilities (Drivere şi utilitare) de la Dell

- 1Introduceti suportul optic Drivers and Utilities (Drivere şi utilitare).
- $\overline{2}$ Opriti și reporniti computerul. Când apare logo-ul DELL, apăsați imediat <F12>.

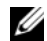

NOTĂ: Dacă aşteptaţi prea mult şi apare deja logo-ul sistemului de operare, continuați să asteptați până când se afişează desktopul Microsoft® Windows®; apoi închideţi computerul şi încercaţi din nou.

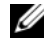

NOTĂ: Următorii paşi schimbă secventa de pornire doar pentru data următoare. La următoarea pornire, computerul porneşte conform dispozitivelor specificate în programul de configurare a sistemului.

- 3 Când apare lista cu dispozitive de pornire, evidențiați CD/DVD/CD-RW și apăsați pe <Enter>.
- 4Selectati optiunea Încărcare de pe CD-ROM din meniul care se afişează şi apăsaţi pe <Enter>.
- 5Tastati 1 pentru a porni meniul CD si apăsați pe <Enter> pentru a continua.
- 6Selectati Run the 32 Bit Dell Diagnostics (Executare Dell Diagnostics pe 32 de biti) din lista numerotată. Dacă sunt listate versiuni multiple, selectati versiunea adecvată pentru computerul dumneavoastră.
- 7 Când apare Main Menu Dell Diagnostics, selectați testul pe care doriți să-l executați si urmati instructiunile de pe ecran.

# <span id="page-46-0"></span>Sfaturi pentru depanare

Urmati aceste sfaturi atunci când depanați computerul dumneavoastră:

- • Dacă aţi adăugat sau aţi scos o piesă înainte ca problema să apară, revizuiti procedurile de instalare și asigurati-vă că piesa este instalată corect (consultati Service Manual (Manualul de întretinere) la support.dell.com).
- •Dacă un dispozitiv nu functionează, asigurati-vă că dispozitivul este conectat corect.
- • Dacă pe ecran se afişează un mesaj de eroare, notaţi mesajul cu exactitate. Acest mesaj poate ajuta personalul de asistenţă să diagnosticheze şi să rezolve problema(ele).
- • Dacă mesajul de eroare apare într-un program, consultaţi documentaţia programului.

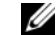

NOTĂ: Procedurile din acest document au fost redactate pentru vizualizarea implicită Windows, prin urmare s-ar putea să nu fie aplicabile dacă setați calculatorul dumneavoastră Dell la vizualizarea Windows Classic.

# Probleme de alimentare

AVERTISMENT: Înainte de a efectua lucrări în interiorul calculatorului, citiți instrucțiunile de siguranță livrate împreună cu calculatorul. Pentru informatii suplimentare despre cele mai bune practici privind siguranta, consultati pagina de start pentru conformitatea cu reglementările www.dell.com/regulatory\_compliance.

#### DACĂ LUMINA DE ALIMENTARE ESTE

STINSĂ. Computerul este fie oprit, fie nu primeşte alimentare.

- •Introduceti din nou cablul de alimentare în conectorul de alimentare din partea din spate a computerului şi în priza electrică.
- •Evitati cablurile de alimentare multiplă. prelungitoarele de alimentare şi alte dispozitive de protecție a alimentării pentru a verifica pornirea corectă a computerului.
- •Asigurati-vă că toate cablurile de alimentare multiplă utilizate sunt introduse într-o priză electrică şi sunt pornite.
- •Asigurați-vă că priza electrică funcționează testând-o pe un alt dispozitiv, cum ar fi o lampă.
- •Asigurati-vă de conectarea strânsă a cablului de alimentare si a cablului de la panoul frontal la placa de sistem (consultati Service Manual (Manualul de întretinere) la support.dell.com).

#### DACĂ LUMINA DE ALIMENTARE ESTE ALBASTRĂ ȘI CALCULATORUL NU RĂSPUNDE.

•Asigurati-vă că afișajul este conectat şi pornit.

#### DACĂ LUMINA DE ALIMENTARE ESTE ALBASTRĂ ş<sup>I</sup> LUMINEAZĂ

INTERMITENT. Computerul este în modul standby. Apăsați o tastă de pe tastatură, deplasati mausul sau apăsati pe butonul de alimentare pentru a relua functionarea normală.

## DACĂ LEDUL DE ALIMENTARE LUMINEAZĂ GALBEN INTERMITENT.

Computerul primeşte alimentare electrică, un dispozitiv s-ar putea să functioneze defectuos sau să fie instalat incorect.

•Scoateți și apoi reinstalați toate modulele de memorie (consultați Service Manual (Manualul de întretinere) la adresa support.dell.com).

•Scoateti și apoi reinstalati toate cardurile de extensie, inclusiv plăcile grafice (consultaţi Service Manual (Manualul de întretinere) la adresa support.dell.com).

DACĂ LUMINA DE ALIMENTARE ESTE CONTINUU GALBENĂ. Există o problemă de alimentare, un dispozitiv s-ar putea să functioneze defectuos sau să fie instalat incorect.

- •Asigurati-vă de conectarea strânsă a cablului de alimentare al procesorului la conectorul de alimentare al plăcii de sistem (consultati Service Manual (Manualul de întretinere) la adresa support.dell.com).
- • Asiguraţi-vă de conectarea strânsă a cablului de alimentare si a cablului de la panoul frontal la conectorul plăcii de sistem (consultati Service Manual (Manualul de întretinere) la adresa support.dell.com).

ELIMINATI INTERFERENTA. Unele cauze posibile de interferentă sunt:

- • Cablurile prelungitoare pentru alimentare, tastatură şi maus.
- • Prea multe dispozitive conectate la acelaşi cablu de alimentare multiplă.
- • Mai multe cabluri de alimentare multiplă conectate la aceeaşi priză electrică.

## Probleme de memorie

AVERTISMENT: Înainte de a efectua lucrări în interiorul calculatorului, cititi instructiunile de sigurantă livrate împreună cu calculatorul. Pentru informaţii suplimentare despre cele mai bune practici privind siguranta, consultati pagina de start pentru conformitatea cu reglementările www.dell.com/regulatory\_compliance.

## DACĂ PRIMIȚI UN MESAJ DE MEMORIE INSUFICIENTĂ.

- •Salvati și închideți toate fișierele deschise şi ieşiţi din toate programele deschise pe care nu le utilizaţi pentru a vedea dacă aceasta rezolvă problema.
- •Consultati documentația software-ului pentru cerintele minime de memorie. Dacă este necesar, instalați memorie suplimentară (consultați Service Manual (Manualul de întretinere) la adresa support.dell.com).
- • Reinstalaţi modulele de memorie (consultaţi Service Manual (Manualul de întreţinere) la adresa support.dell.com) pentru a vă asigura de comunicarea corectă a calculatorului cu memoria.
- •Executati Dell Diagnostics (consultati "[Dell Diagnostics" la](#page-43-0) pagina 44).

## DACĂ ÎNTÂMPINAȚI ALTE PROBLEME DE MEMORIE.

- • Reinstalaţi modulele de memorie (consultaţi Service Manual (Manualul de întreţinere) la adresa support.dell.com) pentru a vă asigura de comunicarea corectă a calculatorului cu memoria.
- •Asigurati-vă că urmati instructiunile de instalare a memoriei (consultati Service Manual (Manualul de întreţinere) la adresa support.dell.com).
- •Asigurati-vă că memoria pe care o utilizați este acceptată de computerul dumneavoastră. Pentru mai multe informații despre tipul de memorie acceptat de computerul dumneavoastră, consultati "[Memorie" la](#page-19-0) pagina 20.
- •Executati Dell Diagnostics (consultati "[Dell Diagnostics" la](#page-43-0) pagina 44).

## <span id="page-50-0"></span>Blocări şi probleme de software

AVERTISMENT: Înainte de a efectua lucrări în interiorul calculatorului, cititi instructiunile de sigurantă livrate împreună cu calculatorul. Pentru informaţii suplimentare despre cele mai bune practici privind siguranta, consultati pagina de start pentru conformitatea cu reglementările www.dell.com/regulatory\_compliance.

## Computerul nu porneşte

ASIGURATI-VĂ DE CONECTAREA STABILĂ A CABLULUI DE ALIMENTARE LA COMPUTER ȘI LA PRIZA ELECTRICĂ.

## Computerul nu mai răspunde

ANUNŢ: S-ar putea să pierdeţi date dacă nu reușiti să efectuați o închidere <sup>a</sup> sistemului de operare.

OPRITI COMPUTERUL. Dacă nu reușiti să obtineti un răspuns prin apăsarea unei taste pe tastatură sau prin deplasarea mouse-ului, apăsați și mențineți butonul de alimentare timp de cel puţin 8 până la 10 secunde (până când calculatorul se opreşte) şi apoi reporniţi calculatorul.

## Un program nu mai răspunde

## ÎN CHIDETI PROGRAMUL.

- 1Apăsați simultan pe <Ctrl><Shift><Esc> pentru a accesa Managerul de activităţi si faceti clic pe fila Aplicatii.
- 2Faceti clic pentru a selecta programul care nu mai răspunde și faceti clic pe Închidere activitate.

## Un program se blochează în mod repetat

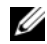

 $\mathbb Z$  NOTĂ: Majoritatea programelor software includ instructiuni de instalare în documentatia proprie sau pe un CD sau DVD.

#### VERIFICATI DOCUMENTATIA SOFTWARE.

Dacă este necesar, dezinstalaţi şi apoi reinstalati programul.

## Un program este conceput pentru un sistem de operare Microsoft® Windows® anterior

#### EXECUTATI EXPERTUL COMPATIBILITATE PROGRAM.

Expertul compatibilitate program configurează un program astfel încât să fie executat într-un mediu similar cu mediile sistemului de operare altul decât Windows Vista.

- 1Faceti clic pe Start → Panou de control→ Programe→ Utilizare program mai vechi cu această versiune de Windows.
- $\mathbf{2}$ În ecranul de bun venit, faceti clic pe Următorul.
- 3Urmați instrucțiunile de pe ecran.

## Apare un ecran albastru

OPRIȚI COMPUTERUL. Dacă nu reușiți să obtineti un răspuns prin apăsarea unei taste pe tastatură sau prin deplasarea mouse-ului, apăsaţi şi menţineţi butonul de alimentare timp de cel putin 8 până la 10 secunde (până când calculatorul se oprește) și apoi reporniti calculatorul.

#### Alte probleme de software

#### VERIFICATI DOCUMENTATIA SOFTWARE-ULUI SAU CONTACTAȚI PRODUCĂTORUL PENTRU INFORMAȚII DE DEPANARE.

- • Asiguraţi-vă că programul este compatibil cu sistemul de operare instalat pe computerul dumneavoastră.
- •Asigurati-vă de îndeplinirea cerintelor minime de hardware pentru executarea software-ului. Consultati documentatia software-ului pentru informatii.
- •Asigurati-vă că programul este instalat si configurat corect.
- •Verificati dacă driverele dispozitivului nu intră în conflict cu programul.
- •Dacă este necesar, dezinstalati și apoi reinstalati programul.

### REALIZAȚI IMEDIAT O COPIE DE SIGURANȚĂ A FIŞIERELOR.

- •Utilizati un program de scanare a virusilor. pentru a verifica hard discul, CD-urile sau DVD-urile.
- •Salvati și închideti toate fișierele sau programele deschise şi închideţi computerul prin intermediul meniului Start.

## Serviciul de actualizare tehnică Dell

Serviciul de actualizare tehnică Dell asigură notificare proactivă prin e-mail cu privire la actualizările de software şi hardware pentru calculatorul dumneavoastră. Serviciul este gratuit şi poate fi personalizat în ce priveşte continutul, formatul și frecventa cu care primiti notificări.

Pentru a vă abona la serviciul de actualizare tehnică Dell, mergeți la support.dell.com/ technicalupdate.

# Dell Support Center (Centru de Asistenţă Dell)

Centrul de Asistentă Dell vă ajută să găsiti informatiile de care aveti nevoie privind service-ul, asistenta și informații specifice sistemului. Pentru mai multe informatii privind Centrul de Asistentă Dell și instrumente de asistență disponibile, executati clic pe caseta tab Servicii la support.dell.com.

Executați clic pe pictograma din bara de sarcini pentru a rula aplicația Pagina de pornire oferă legături pentru a accesa următoarele:

- • Ajutor automat (Depanare, Securitate, Performantă sistem, Retea/Internet, Copie de sigurantă/Restabilire, si Windows Vista)
- •Alerte (alerte de asistență tehnică relevante pentru computerul dumneavoastră)
- •Asistentă Dell (Asistentă tehnică DellConnect™, Service Clienti, Instruire si Tutoriale, Asistență telefonică Dell, si Scanare Online cu PCCheckUp)
- • Despre sistemul dumneavoastră (Documentatie sistem, Informatii privind garantia, Informatii de sistem, Modernizări și Accesorii)

Partea de sus a paginii de pornire Centru de Asistentă Dell afișează modelul computerului dumneavoastră împreună cu eticheta service şi codul de service express.

Pentru mai multe informatii privind Centrul de Asistentă Dell, consultați Ghidul Tehnologic Dell. Acesta este disponibil în Asistenţă şi suport Windows (Start→ Help and Support) şi pe website-ul de asistenţă Dell (support.dell.com).

# Reinstalare software

# **Drivere**

## Identificarea driverelor

Dacă întâmpinati o problemă cu orice dispozitiv, identificati dacă driverul este sursa problemei dumneavoastră şi, dacă este necesar, actualizati driverul.

- 1Executati clic pe butonul Start Windows Vista™ § si executati clic dreapta pe Computer (Calculator).
- **2** Faceți clic pe **Proprietăți→ Manager** dispozitive.
	-

 $W$  NOTĂ: Este posibil să apară fereastra Control cont utilizator. Dacă aveti drept de administrator pe computer, faceti clic pe Continuare; în caz contrar, contactati administratorul dumneavoastră pentru a continua. Parcurgeti în jos lista pentru a vedea dacă există un dispozitiv cu un semn al exclamării (un cerc galben cu un [!]) pe pictograma dispozitivului.

Dacă lângă numele dispozitivului apare un semn al exclamării, s-ar putea să fie necesar să reinstalati driverul sau să instalati un driver nou (consultati "Reinstalare drivere și utilitare" la [pagina](#page-54-0) 55).

## <span id="page-54-0"></span>Reinstalare drivere şi utilitare

ANUNŢ: Site-ul Web Dell Support la support.dell.com şi suportul optic Drivers and Utilities furnizează drivere aprobate pentru computere Dell™. Dacă instalati dispozitive obtinute de la alte surse, computerul dumneavoastră ar putea să nu functioneze corect.

## <span id="page-55-0"></span>Revenirea la o versiune anterioară <sup>a</sup> driverului dispozitivului

- 1Faceti clic pe butonul Start Windows Vista **(34)**, apoi faceti clic dreapta pe Computer.
- $\overline{\mathbf{z}}$ **2** Faceți clic pe **Proprietăți→ Manager** dispozitive.
	- NOTĂ: Este posibil să apară fereastra Control cont utilizator. Dacă aveţi drept de administrator pe computer, faceti clic pe Continuare: în caz contrar, contactati administratorul dumneavoastră pentru a accesa Manager dispozitive.
- 3Faceti clic dreapta pe dispozitivul pentru care a fost instalat driverul nou şi apoi faceţi clic pe Proprietăţi.
- 4**4** Faceți clic pe fila **Drivere→ Roll Back** Driver (Revenire driver).

Dacă Device Driver Rollback (Revenire driver dispozitiv) nu rezolvă problema, atunci utilizati Restabilire sistem (consultati "Restabilirea [sistemului de](#page-58-0) operare" la pagina 59) pentru a readuce computerul la starea de funcționare care a existat înainte să instalati driverul nou.

## Utilizarea suportului optic Drivers and Utilities (Drivere şi utilitare)

Dacă utilizarea Device Driver Rollback (Revenire driver dispozitiv) sau Restabilire sistem (consultati "Restabilirea sistemului de operare" la [pagina](#page-58-0) 59) nu rezolvă problema, reinstalati driverul de pe suportul optic Drivers and Utilities.

1 Cu desktopul Windows afişat, introduceţi suportul optic Drivers and Utilities (Drivere şi utilitare).

Dacă utilizaţi pentru prima dată suportul optic Drivers and Utilities, mergeti la [etapa](#page-56-0) 2. Dacă nu, mergeți la [etapa](#page-56-1) 5.

- <span id="page-56-0"></span>2 Atunci când porneşte programul de instalare de pe suportul optic Drivers and Utilities (Drivere si utilitare), urmati mesajele prompt de pe ecran.
	-

NOTĂ: În majoritatea cazurilor, programul Drivers and Utilities (Drivere şi utilitare) porneşte automat. În caz contrar, porniti Windows Explorer, faceti clic pe directorul unităţii media pentru <sup>a</sup> afişa conţinutul suportului şi apoi faceti dublu clic pe fisierul autorcd.exe.

- **3** Atunci când apare fereastra **Expert** InstallShield finalizat, scoateti suportul optic Drivers and Utilities (Drivere şi utilitare) și faceți clic pe Terminare pentru a reporni computerul.
- 4 Atunci când vedeţi desktopul Windows, reintroduceți suportul optic Drivers and Utilities (Drivere şi utilitare).

<span id="page-56-1"></span>5 În ecranul Welcome Dell System Owner (Bun venit proprietarului de sistem Dell), faceti clic pe Următorul.

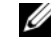

NOTĂ: Programul Drivers and Utilities afişează drivere doar pentru hardware care este deja instalat în computerul dumneavoastră. Dacă ati instalat hardware suplimentar, s-ar putea ca driverele pentru noul hardware să nu fie afişate. Dacă acele drivere nu sunt afişate, părăsiti programul Drivers and Utilities. Pentru informatii despre drivere, consultati documentatia care însotește dispozitivul.

Un mesaj apare, declarând că suportul Drivers and Utilities detectează hardware în computerul dumneavoastră.

Driverele utilizate de computer sunt afişate automat în fereastra My Drivers — The ResourceCD has identified these components in your system (Driverele mele - ResourceCD <sup>a</sup> identificat aceste componente în sistemul dumneavoastră).

6Faceti clic pe driverul pe care doriti să-l reinstalati și urmați instrucțiunile de pe ecran.

Dacă un anumit driver nu este listat, driverul respectiv nu este necesar pentru sistemul dumneavoastră de operare.

## Reinstalarea manuală a driverelor

După extragerea fişierelor driver pe unitatea hard disk după cum este descris în sectiunea anterioară:

- 1Faceti clic pe butonul Start Windows Vista **(50)**, apoi faceti clic dreapta pe Computer.
- $\overline{2}$ **2** Faceți clic pe **Proprietăți→ Manager** dispozitive.
	- $\mathscr U$  NOTĂ: Este posibil să apară fereastra Control cont utilizator. Dacă aveti drept de administrator pe computer, faceti clic pe Continuare: în caz contrar, contactati administratorul dumneavoastră pentru a accesa Manager dispozitive.
- 3 Faceţi dublu clic pe tipul de dispozitiv pentru care instalaţi driverul (de exemplu, Audio sau Video).
- 4Faceti dublu clic pe numele dispozitivului pentru care instalati driverul.
- 5 Faceți clic pe fila Driver→ Actualizare driver→ Răsfoire computer pentru software de driver.
- **6** Faceți clic pe **Răsfoire** și răsfoiți până la locaţia în care aţi copiat anterior fişierele driverului.
- 7 Atunci când apare numele driverului adecvat, faceti clic pe numele driverului→ **OK→ Următorul**.
- 8 Faceți clic pe **Terminare** și reporniți computerul.

# <span id="page-58-0"></span>Restabilirea sistemului de operare

Puteti să restabiliti sistemul de operare în următoarele moduri:

- • Restabilire sistem Microsoft Windows readuce computerul la o stare de functionare anterioară fără să afecteze fisierele de date. Utilizati Restabilire sistem ca primă soluție pentru restabilirea sistemului dumneavoastră de operare si păstrarea fisierelor de date.
- •Dacă ati primit un suport optic Operating System (Sistem de operare) împreună cu computerul, îl puteti utiliza pentru a restabili sistemul de operare. Cu toate acestea, şi utilizarea suportului optic Operating System şterge toate datele de pe unitatea hard disk. Utilizati suportul numai dacă System Restore (Restabilire sistem) nu a rezolvat problema sistemului de operare.

# <span id="page-59-0"></span>Utilizarea Restabilire sistem Microsoft® Windows®

Sistemele de operare Windows oferă o optiune Restabilire sistem care vă permite să readuceti computerul la o stare de functionare anterioară (fără să afecteze fişierele de date) dacă modificările de hardware, software sau alte setări de sistem au lăsat computerul într-o stare de functionare nedorită. Toate modificările pe care Restabilire sistem le face pe computerul dumneavoastră sunt complet reversibile.

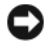

ANUNT: Efectuati copii de sigurantă regulate ale fişierelor de date. Restabilire sistem nu monitorizează fişierele de date şi nu le recuperează.

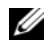

**NOTĂ: Procedurile din acest document** au fost scrise pentru vizualizarea implicită Windows, astfel încât s-ar putea să nu se aplice dacă setați computerul Dell™ la vizualizarea Windows Classic.

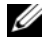

NOTĂ: Setaţi computerul dumneavoastră Dell™ la vizualizarea clasică Windows.

## Pornirea Restabilire sistem

- 1Faceti clic pe Start  $\bigoplus$
- $\overline{2}$  În caseta Start Search (Pornire căutare), tastati System Restore (Restaurare sistem) și apăsați <Enter>.
	- - NOTĂ: Este posibil să apară fereastra Control cont utilizator. Dacă aveti drept de administrator pe computer, faceti clic pe Continuare; în caz contrar, contactati administratorul dumneavoastră pentru a continua actiunea dorită.
- 3Faceti clic pe Următorul și urmati solicitările rămase de pe ecran.

În cazul în care System Restore (Restaurare sistem) nu a rezolvat problema, puteti să anulați ultima restaurare a sistemului (consultaţi "[Anularea ultimei restabiliri a](#page-60-0) sistemului" la [pagina](#page-60-0) 61).

## <span id="page-60-0"></span>Anularea ultimei restabiliri a sistemului

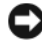

ANUNT: Înainte să anulati ultima restabilire a sistemului, salvati si închideti toate fisierele deschise și închideți toate programele deschise. Nu modificati, nu deschideti si nu stergeti niciun fisier sau program până când restabilirea sistemului nu este completă.

1Faceți clic pe Start .

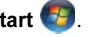

- 2 În caseta Start Search (Pornire căutare), tastati System Restore (Restaurare sistem) și apăsati <Enter>.
- 3 Faceţi clic pe Anulare ultima restabilire, apoi faceti clic pe Următorul.

# Utilizarea suportului optic Operating System (Sistem de operare)

# Înainte de a începe

Dacă vă gândiţi să reinstalaţi sistemul de operare Windows pentru a corecta o problemă cu un driver nou instalat, mai întâi încercati să utilizati Windows Device Driver Rollback (Revenire driver dispozitiv Windows). Consultati "[Revenirea la o versiune anterioară a](#page-55-0) driverului [dispozitivului" la](#page-55-0) pagina 56. Dacă Device Driver Rollback (Revenire driver dispozitiv) nu rezolvă problema, atunci utilizati Microsoft Windows System Restore (Restaurare sistem Microsoft Windows) pentru a readuce sistemul de operare în starea de functionare în care se afla înainte să instalaţi driverul dispozitivului nou. Consultati "Utilizarea Restabilire sistem [Microsoft](#page-59-0)<sup>®</sup> Windows<sup>®</sup>" la pagina 60.

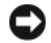

ANUNT: Înainte să efectuați instalarea. realizaţi copii de siguranţă ale tuturor fişierelor de date de pe unitatea hard disk principală. Pentru configurații cu unitate hard disk convenţională, unitatea hard disk principală este unitatea detectată prima dată de calculator.

Pentru a reinstala Windows, aveti nevoie de suportul de stocare Dell™ Operating System (Sistem de operare) şi de suportul de stocare Dell Drivers and Utilities (Drivere şi utilitare).

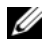

**NOTĂ:** Suportul Dell Drivers and Utilities contine drivere care au fost instalate în timpul asamblării calculatorului. Utilizati suportul de stocare Drivers and Utilities Dell pentru a încărca toate driverele necesare. În funcție de regiunea din care aţi comandat calculatorul, sau dacă aţi solicitat suportul optic, suportul optic Dell Drivers and Utilities şi suportul optic Dell Operating System s-ar putea să nu fie livrate împreună cu calculatorul.

## Reinstalarea Windows

Procesul de reinstalare poate dura 1 până la 2 ore. După ce reinstalati sistemul de operare, trebuie să reinstalati de asemenea driverele dispozitivelor, programul antivirus şi alt software.

- 1Salvați și închideți toate fișierele deschise si închideti toate programele deschise.
- $\overline{2}$ Introduceti suportul optic Operating System.
- 3 Dacă apare mesajul Instalare Windows, faceti clic pe lesire.
- 4Reporniti computerul.

Când apare logo-ul DELL, apăsați imediat pe <F12>.

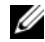

NOTĂ: Dacă aşteptaţi prea mult şi apare deja logo-ul sistemului de operare, continuati să asteptați până când se afişează desktopul Microsoft<sup>®</sup> Windows<sup>®</sup>; apoi închideti computerul și încercați din nou.

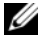

NOTĂ: Următorii paşi schimbă secventa de pornire doar pentru data următoare. La următoarea pornire, computerul porneşte conform dispozitivelor specificate în programul de configurare a sistemului.

- 5 Când apare lista cu dispozitive de încărcare, evidențiați Unitate CD/DVD/ CD-RW si apăsați pe <Enter>.
- 6Apăsați pe orice tastă pentru Încărcare de pe CD-ROM și urmați instrucțiunile de pe ecran pentru a încheia instalarea.

Reinstalare software

# Găsirea informaţiilor

Ø

NOTĂ: Este posibil ca unele functii sau suporturi să fie optionale și să nu fie livrate împreună cu computerul dumneavoastră. Este posibil ca unele funcţii sau suporturi să nu fie disponibile în anumite ţări.

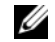

**NOTĂ:** Informații suplimentare ar putea fi livrate împreună cu computerul dumneavoastră.

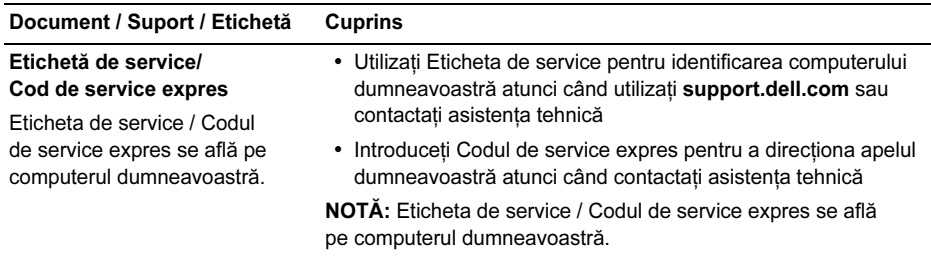

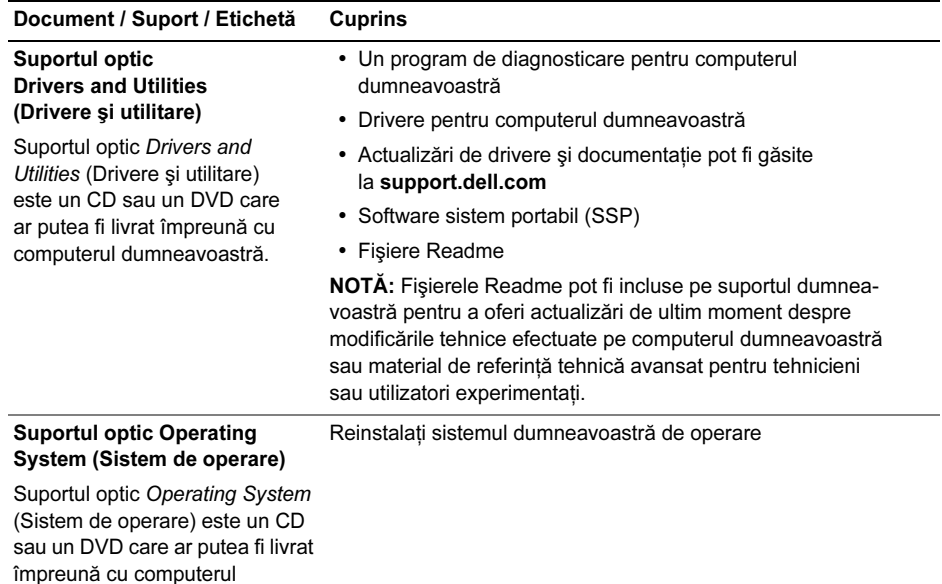

dumneavoastră.

#### Document / Suport / Etichetă Cuprins

#### Documentatie privind siguranta, reglementările, garantia și asistenta tehnică

Este posibil ca informatii de acest tip să fie livrate împreună cu computerul dumneavoastră. Pentru informații suplimentare despre reglementări, consultați pagina de start pentru conformitatea cu reglementările pe site-ul www.dell.com la următoarea adresă: www.dell.com/regulatory\_compliance.

#### Manual de service

Service Manual (Manualul de service) pentru computerul dumneavoastră este disponibil la adresa support.dell.com.

- Informaţii privind garanţia
- Termeni şi condiţii (numai pentru S.U.A.)
- Instrucţiuni de siguranţă
- Informaţii privind reglementările
- informaţii despre ergonomie
- Acord de licenţă pentru utilizatorii finali

- Cum se scot şi se înlocuiesc componentele
- Cum se configurează setările de sistem
- Cum se depanează şi se rezolvă problemele

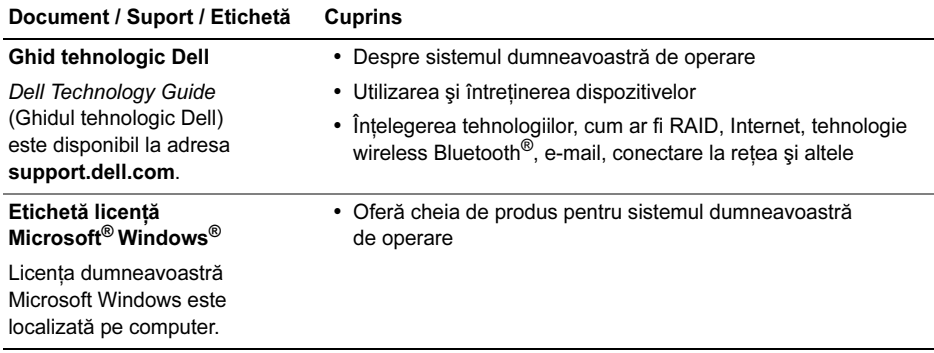

# Obtinerea de ajutor

# Obtinerea de asistentă

AVERTISMENT: Dacă trebuie să scoateti carcasa computerului, deconectati mai întâi cablurile de alimentare şi modem ale computerului de la toate prizele electrice. Urmati instrucţiunile de siguranţă livrate împreună cu computerul.

Dacă întâmpinați o problemă cu computerul. puteti efectua următorii pași pentru a diagnostica şi a depana problema:

- 1Consultati "Sfaturi pentru depanare" la [pagina](#page-46-0) 47 pentru informații și proceduri cu privire la problema pe care o întâmpină computerul.
- **2** Consultați ["Dell Diagnostics" la](#page-43-1) pagina 44 pentru proceduri despre executarea Dell Diagnostics.
- 3Completati "Listă de verificare [diagnosticare" la](#page-74-0) pagina 75.
- 4Utilizati suita extinsă Dell de servicii online disponibile la Dell Support (support.dell.com) pentru ajutor cu privire la procedurile de instalare şi depanare. Consultati "Servicii Online" la [pagina](#page-70-0) 71 pentru o listă mai detaliată <sup>a</sup> Dell Support online.
- 5Dacă pașii precedenți nu au rezolvat problema, consultati "Cum se poate [contacta Dell" la](#page-75-1) pagina 76.
- 
- $\mathscr{U}$  NOTĂ: Contactati Dell Support de pe un post telefonic aflat în apropierea computerului, astfel încât personalul de asistentă să vă poată ajuta cu toate procedurile necesare.
- 

NOTĂ: Este posibil ca sistemul Cod de service expres al companiei Dell să nu fie disponibil în toate tările.

Atunci când vi se solicită de către sistemul telefonic automat al companiei Dell, introduceţi Codul de service expres pentru a directiona apelul către personalul de asistentă competent. Dacă nu aveți un Cod de service expres. deschideti folderul Dell Accessories (Accesorii Dell), faceti dublu clic pe pictograma Express Service Code (Cod serviciu expres), si urmati instructiunile.

Pentru instructiuni despre utilizarea Dell Support, consultati "Asistentă tehnică și serviciu clienti" la pagina 70.

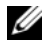

NOTĂ: Unele dintre următoarele servicii nu sunt întotdeauna disponibile în toate locatiile din afara Statelor Unite continentale. Contactati reprezentantul local Dell pentru informatii despre disponibilitate.

# <span id="page-69-0"></span>Asistentă tehnică și serviciu clienți

Serviciul de asistentă Dell este disponibil pentru a răspunde întrebărilor dumneavoastră despre componentele hardware Dell™. Personalul nostru de asistenţă utilizează diagnosticarea bazată pe calculator pentru a asigura răspunsuri rapide și precise.

Pentru a contacta serviciul de asistentă Dell. consultati ["Înainte de a apela serviciul](#page-73-0) clienti" la [pagina](#page-73-0) 74, iar apoi consultați informațiile de contact pentru regiunea dumneavoastră sau accesați support.dell.com.

## <span id="page-70-0"></span>Servicii Online

Puteti afla informatii despre produsele si serviciile Dell pe următoarele site-uri web:

#### www.dell.com

www.dell.com/ap (numai pentru tările din Asia/coasta asiatică a Oceanului Pacific)

www.dell.com/jp (numai pentru Japonia)

www.euro.dell.com (numai pentru Europa)

www.dell.com/la (numai pentru tările din America Latină și tările caraibiene)

www.dell.ca (numai pentru Canada)

Puteti accesa Dell Support prin intermediul următoarelor site-uri Web şi adrese de e-mail:

•Site-uri web Dell Support:

support.dell.com

support.apj.dell.com (doar tările din Asia / Pacific şi Japonia)

support.jp.dell.com (numai pentru Japonia) support.euro.dell.com (numai pentru Europa) • Adrese de e-mail Dell Support: mobile\_support@us.dell.com support@us.dell.com suporte@dell.com (Brazilia)

la-techsupport@dell.com (numai pentru tările din America Latină și tările caraibiene)

apsupport@dell.com (numai pentru tările din Asia/coasta asiatică a Oceanului Pacific)

• Adrese de e-mail Dell Marketing şi Vânzări:

apmarketing@dell.com (numai pentru tările din Asia/coasta asiatică a Oceanului Pacific) sales\_canada@dell.com (numai pentru Canada)

•Protocol de transfer fişiere anonim (FTP):

ftp.dell.com – conectati-vă ca utilizator anonim și utilizati adresa dumneavoastră de e-mail ca parolă

# Serviciul AutoTech

Serviciul automatizat de asistentă Dell — AutoTech — oferă răspunsuri înregistrate la cele mai frecvente întrebări puse de clienții Dell despre laptopuri si desktopuri.

Când contactati serviciul AutoTech, utilizati telefonul dumneavoastră cu taste pentru a selecta subiectele care corespund întrebărilor dumneavoastră. Pentru numărul de telefon valabil pentru regiunea dumneavoastră, consultati "Cum se poate contacta Dell" la [pagina](#page-75-1) 76.

# Serviciu automat stare comandă

Pentru a verifica starea produselor Dell pe care le-ati comandat, puteti accesa support.dell.com sau puteti apela la serviciul automat stare comandă. O înregistrare vă solicită informatiile necesare pentru a localiza si a raporta informatiile despre comanda dumneavoastră. Pentru numărul de telefon valabil pentru regiunea dumneavoastră, consultati "Cum se poate contacta Dell" la [pagina](#page-75-1) 76.

# Probleme cu comanda dumneavoastră

Dacă aveti o problemă cu comanda dumneavoastră, cum ar fi piese lipsă, piese greşite sau facturare incorectă, contactaţi Dell pentru asistentă clienti. Când efectuati apelul, trebuie să aveți la îndemână factura sau bonul de livrare. Pentru numărul de telefon valabil pentru regiunea dumneavoastră, consultati "[Cum se poate contacta Dell" la](#page-75-1) pagina 76.
## Informaţii produs

Dacă aveti nevoie de informatii despre produse suplimentare disponibile de la Dell sau dacă doriti să efectuati o comandă, vizitati site-ul web Dell disponibil la adresa www.dell.com. Pentru numărul de telefon în vederea apelării în regiunea dvs. sau pentru a discuta cu un specialist în vânzări, consultați "Cum se poate [contacta Dell" la](#page-75-0) pagina 76.

# Restituirea articolelor în garanție pentru reparare<br>sau pentru rambursare

Pregătiți toate articolele care sunt restituite. atât pentru reparare, cât şi pentru rambursare, după cum urmează:

1 Apelaţi Dell pentru a obţine un Număr de autorizatie pentru restituirea materialului si scrieti-l clar și la vedere pe partea exterioară a cutiei.

Pentru numărul de telefon valabil pentru regiunea dumneavoastră, consultați "Cum se [poate contacta Dell" la](#page-75-0) pagina 76. Includeti <sup>o</sup> copie a facturii şi o scrisoare care descrie motivul restituirii.

- $\overline{\mathbf{c}}$ Includeti o copie a Listei de verificare a diagnosticării (consultați "Listă de [verificare diagnosticare" la](#page-74-0) pagina 75), indicând testele pe care le-ati executat si mesajele de eroare raportate de Dell Diagnostics (consultati "Cum se poate [contacta Dell" la](#page-75-0) pagina 76).
- 3Includeti toate accesoriile care apartin articolului (-elor) restituit(e) (cabluri de alimentare, dischete de software, ghiduri şi altele) dacă restituirea se face în scopul rambursării.
- 4Ambalati echipamentul care va fi restituit în materialele de ambalare originale (sau echivalent).

Plata cheltuielilor de expediere vă revine dumneavoastră. De asemenea, vă revine răspunderea asigurării oricărui produs restituit si vă asumati riscul de pierdere în timpul expedierii către Dell. Coletele contra ramburs (C.O.D.) nu vor fi acceptate.

Restituirile care nu vor respecta toate cerinţele de mai sus vor fi refuzate la depozitul de receptie Dell și vă vor fi înapoiate.

## Înainte de a apela serviciul clienti

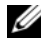

**NOTĂ:** Pregătiți codul de service expres atunci când efectuati apelul. Codul ajută sistemul telefonic de asistentă automat al Dell să direcţioneze apelul dumneavoastră cu mai multă eficiență. S-ar putea să vi se solicite şi Eticheta de service (aflată pe partea din spate sau pe partea inferioară a computerului dumneavoastră).

Nu uitati să completati Lista de verificare a diagnosticării (consultați "Listă de verificare [diagnosticare" la](#page-74-0) pagina 75). Dacă este posibil, porniti computerul înainte să apelați la Dell pentru asistență și efectuați apelul de la un telefon aflat în apropierea computerului. S-ar putea să vi se solicite să tastati câteva comenzi la tastatură, să faceti schimb de informatii detaliate în timpul operatiilor sau să încercați alți pași de depanare posibili doar de la calculator. Asigurati-vă că documentația computerului este disponibilă.

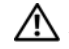

AVERTISMENT: Înainte de a efectua diverse operatii în interiorul computerului dumneavoastră, urmati instructiunile de sigurantă din documentația livrată odată cu computerul.

#### <span id="page-74-0"></span>Listă de verificare diagnosticare

Nume:

Dată:

Adresă:

Număr de telefon:

Etichetă de service (codul de bare aflat pe partea din spate sau pe partea inferioară <sup>a</sup> computerului dumneavoastră):

Cod de service expres:

Număr de autorizație pentru restituirea materialului (dacă este comunicat de tehnicianul de asistentă Dell):

Sistem de operare și versiune:

Dispozitive:

Carduri de extensie:

Sunteți conectat la o rețea? Da Nu

Reţea, versiune şi adaptor de reţea:

Programe și versiuni:

Consultati documentația sistemului dumneavoastră de operare pentru a determina conținutul fișierelor de inițializare a sistemului. În cazul în care computerul este conectat la o imprimantă, imprimati toate fisierele. În caz contrar, notati continutul fiecărui fisier înainte să apelati Dell.

Mesaj de eroare, cod sonor sau cod de diagnosticare:

Descrierea problemei și procedurile pe care le-ati efectuat:

## <span id="page-75-0"></span>Cum se poate contacta Dell

<span id="page-75-1"></span>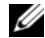

 $\mathbb Z$  NOTĂ: Dacă nu dispuneți de o conexiune activă la Internet, puteţi găsi informaţii de contact pe factura de achizitie, bonul de livrare, foaia de expediţie sau catalogul de produse Dell.

Dell oferă mai multe optiuni de asistență şi service online şi telefonic. Disponibilitatea variază în functie de tară și produs, iar unele servicii s-ar putea să nu fie disponibile în regiunea dumneavoastră. Pentru a contacta Dell referitor la probleme de vânzări, asistență tehnică sau serviciu clienti:

- 1Vizitati support.dell.com și verificati tara sau regiunea dumneavoastră în meniul vertical Choose A Country/Region (Alegere tară/regiune) din partea inferioară a paginii.
- 2 Faceţi clic pe Contact Us (Contactaţi-ne) din partea stângă a paginii și selectati legătura de service sau asistentă corespunzătoare în funcție de necesitățile dumneavoastră.
- 3Alegeti metoda de a contacta Dell care vă este convenabilă.

## A

acord de licentă pentru utilizatorii finali (EULA), 67 actualizări[software şi hardware](#page-52-0), 53 afişaj [descriere](#page-6-0), 7 alimentare[depanare](#page-46-0), 47 [stări indicator luminos de alimentare](#page-46-0), 47 [asistenţă](#page-68-0), 69 asistentă tehnică și serviciu clienti, 70 [cum se poate contacta Dell](#page-75-1), 76 [DellConnect](#page-70-0), 71 [regională](#page-70-0), 71 [servicii online](#page-70-0), 71

#### B

baterie[scoatere](#page-10-0), 11 butoane de verificare / touch pad [descriere](#page-5-0), 6

#### C

[cheie de produs sistem de operare](#page-67-0), 68 [cod de service expres](#page-64-0), 65 conectare[adaptor de c.a.](#page-13-0), 14 cablu de retea, 14 [dispozitive USB](#page-13-2), 14 [Internet](#page-14-0), 15 [reţea](#page-14-1), 15 conector de retea [descriere](#page-8-0), 9

conector IEEE 1394[descriere](#page-8-1), 9 configurare [computer](#page-12-0), 13 [configurare rapidă](#page-12-0), 13 [cum se poate contacta Dell](#page-68-0), 69, [76](#page-75-1) căutare informații, 65

## D

Dell[actualizări software](#page-53-0), 54 [asistenţă tehnică şi serviciu clienţi](#page-69-0), 70 [cum se poate contacta](#page-68-0), 69, [76](#page-75-1) [serviciul de actualizare tehnică](#page-52-0), 53 utilitar de asistentă. 54 [Dell Diagnostics](#page-43-0), 44 [pornire de pe hard disk-ul dumneavoastră](#page-44-0), 45 [pornire de pe suportul optic Drivers](#page-45-0)  and Utilities (Drivere şi utilitare), 46 [DellConnect](#page-70-0), 71

[depanare](#page-30-0), 31, [67](#page-66-1) [alimentare](#page-46-0), 47 [computerul nu răspunde](#page-50-0), 51 [Dell Diagnostics](#page-43-0), 44 [ecran albastru](#page-51-0), 52 [memorie](#page-48-0), 49 [mesaje de eroare](#page-30-1), 31 [programe şi compatibilitate Windows](#page-51-1), 52 [programul se blochează](#page-50-0), 51 [sfaturi](#page-46-1), 47 [software](#page-50-0), 51-[53](#page-52-1) [stări indicator luminos de alimentare](#page-46-0), 47 diagnosticare [Dell](#page-43-0), 44 documentatie, 65 [Ghid tehnologic Dell](#page-67-1), 68 [Manual de service](#page-66-2), 67-[68](#page-67-1) [drivere](#page-54-0), 55 [identificare](#page-54-1), 55 [reinstalare](#page-54-2), 55 [revenirea la o versiune anterioară](#page-55-0), 56 [suport optic Drivers and Utilities](#page-65-0) [\(Drivere şi utilitare\)](#page-65-0), 66

## E

[etichetă de licenţă](#page-67-2), 68 [etichetă de service](#page-64-2), 65 etichetă licentă Windows, 68 experţi [Expert Compatibilitate programe](#page-51-1), 52

#### G

[Ghid tehnologic Dell](#page-67-1), 68

### I

[informaţii despre ergonomie](#page-66-3), 67 informatii privind asistenta, 67 informații privind garanția, 67 [informaţii privind reglementările](#page-66-6), 67 informatii privind siguranta, 67 Internet[conectare](#page-14-0), 15

## M

[Manual de service](#page-66-2), 67-[68](#page-67-1) memorie[depanare](#page-48-0), 49

#### N

[numere de telefon](#page-75-1), 76

## R

reţele [conectare](#page-14-1), 15 reinstalare[drivere şi utilitare](#page-54-2), 55 [software](#page-54-3), 55

#### S

sistem de operare [suport optic](#page-60-0), 61 slot cablu de protectie [descriere](#page-9-0), 10 software[actualizări](#page-52-0), 53 [depanare](#page-50-1), 51, [53](#page-52-1) [probleme](#page-51-1), 52 [reinstalare](#page-54-3), 55 [software sistem portabil](#page-65-1), 66 specificatii [adaptor de c.a.](#page-26-0), 27 [afişaj](#page-23-0), 24 [audio](#page-22-0), 23 [baterie](#page-24-0), 25 comunicatii, 22 [date fizice](#page-27-0), 28 [informaţii sistem](#page-19-0), 20 [mediu](#page-28-0), 29 specificații (Continuare) [memorie](#page-19-1), 20 [porturi şi conectori](#page-20-0), 21 [procesor](#page-18-0), 19 [tastatură](#page-24-1), 25 [toate](#page-18-1), 19 [touch pad](#page-24-2), 25 [video](#page-21-1), 22 suport optic Drivers and Utilities [\(Drivere şi utilitare\)](#page-55-1), 56, [66](#page-65-0)

[Dell Diagnostics](#page-43-0), 44

## T

[Termeni şi condiţii](#page-66-8), 67

## V

vedere[faţă](#page-4-0), 5-[6](#page-5-1) [spate](#page-7-0), 8

### W

Windows Vista[Expert Compatibilitate programe](#page-51-1), 52